# 6 申請・納税手続

### 6-1 申請・納税手続データの作成

ここでは、申請・納税手続データを作成する手順を説明します。

納付情報登録依頼を作成する場合は、「(1)納付情報登録依頼を作成する方」に進みます。 納税証明書の交付請求を作成する場合は、「(2)納税証明書の交付請求を作成する方」 (P.56)または「(3) 電子納税証明書(PDF 形式及び XML 形式)の交付請求を作成す る方」(P.62)に進みます。徴収高計算書を作成する場合は、「(4)徴収高計算書を作成 する方」(P.72)に進みます。所得税及び消費税の申請・届出書を作成する場合は、「(5) 所得税及び消費税の申請・届出を行う方」(P.83)に進みます。

#### (1) 納付情報登録依頼を作成する方  $\equiv$  e-Tax L+<br>ログアウト トップ画面 国税太郎 様 ログイン中 ○ トップ画面を表示し、申請・納付手続を行う ┃申告・申請・納付 をタップします。  $E$ 確定由告を行う 所得税、贈与税、個人消費税等の申告書を作成できます F 申請・納付手続を行う 源泉所得税、法定調書等の申請及び納税証明書の交付請求 を行うことができます 申請·納税 l rasil 目 納税手続の選択 作成する手続を選択してください。<br>以下の手続以外の作成はPCサイトからご利用いた  $t^2 + \pm \sigma$ . ○ 納付情報登録依頼をタップします。 納付情報を登録する 納付情報登録依頼 納税証明書の交付請求を行う 納税証明書の交付請求 (署名省略分) 納税証明書の交付請求 (書面交付用) 納税証明書の交付請求 (雷子交付用) 納税の猶予等の申請を行う ◎ 災害を受けた場合の<br>納税の猶予申請 納税 (換価) の猶予申請 (期間の延長を含む) 納税の猶予に伴う<br>差押解除の申請 提出先の確認一戻る 納付情報登録依頼 目 ○ 提出先税務署をタップします。 納付情報登録依頼を作成することができま す. ·<br>提出先税務署 Ō 内容の作成 Ō ※提出先税務署および内容の作成を実施後 「次へ」をタップし次の画面で「送信」を行 ってください。

 $\circ$ 

Ō

ö

 $\circ$ 

ö

 $\odot$ 

 $\bullet$ 

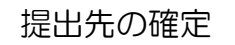

○ 利用者情報に登録済みの所轄税務署が初期表示さ れます。内容を確認の上、必要に応じて変更を行って ください。提出先が表示されましたらOKをタップ します。

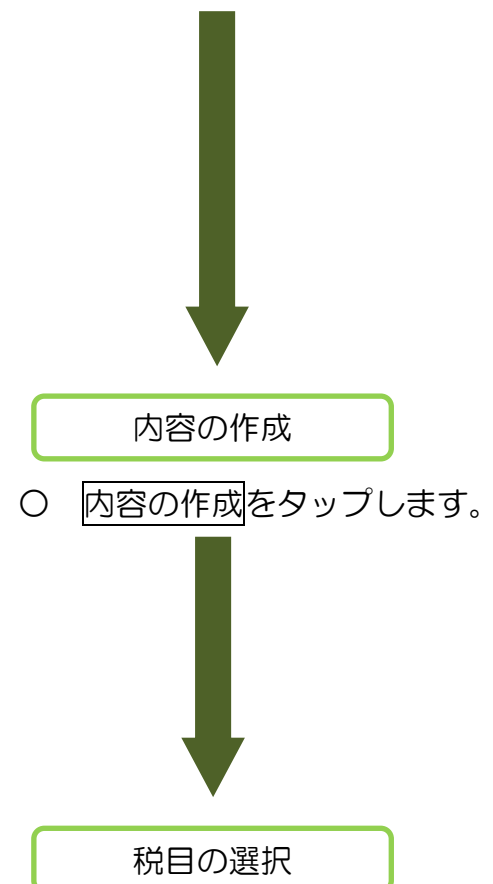

○ 税目をタップ後に、税目を選択してください。 (右の画面は税目に申告所得税及復興特別所得税を 選択した例です。)

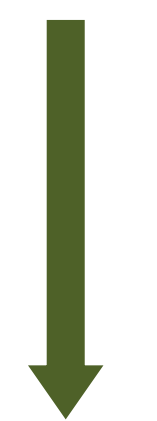

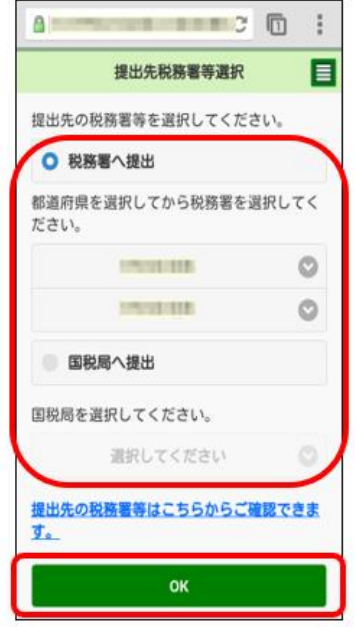

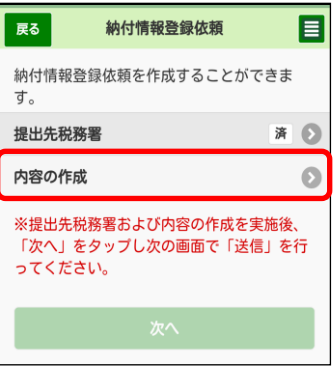

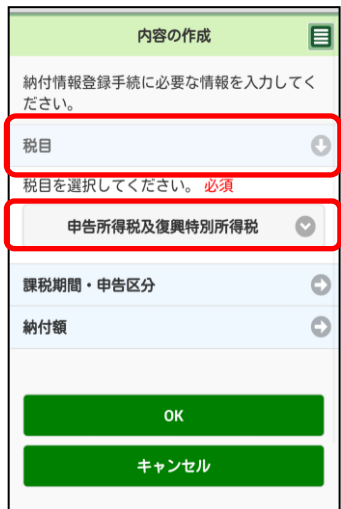

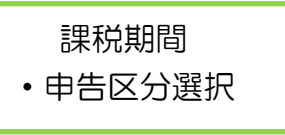

○ 課税期間·申告区分をタップ後に、課税期間·申 告区分を選択してください。(課税期間、申告区分を 選択する画面は、選択した税目によって表示内容が 異なります。)

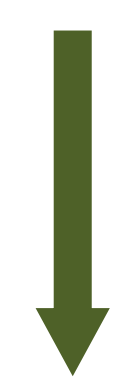

内容の作成 目 納付情報登録手続に必要な情報を入力してく ださい。 税目 Ó 課税期間・申告区分  $\circ$ <mark>課税期間、申告区分を選択してください。</mark><br>■課税期間(自) 必須 平成 ◎ 25年 ◎ ■申告区分 必須  $\circ$ 予定1期  $\circ$ 納付額

(P.55「納付額の入力」へ続きます。)

# (参考1)課税期間・申告区分一覧

### ○ 課税期間の入力項目

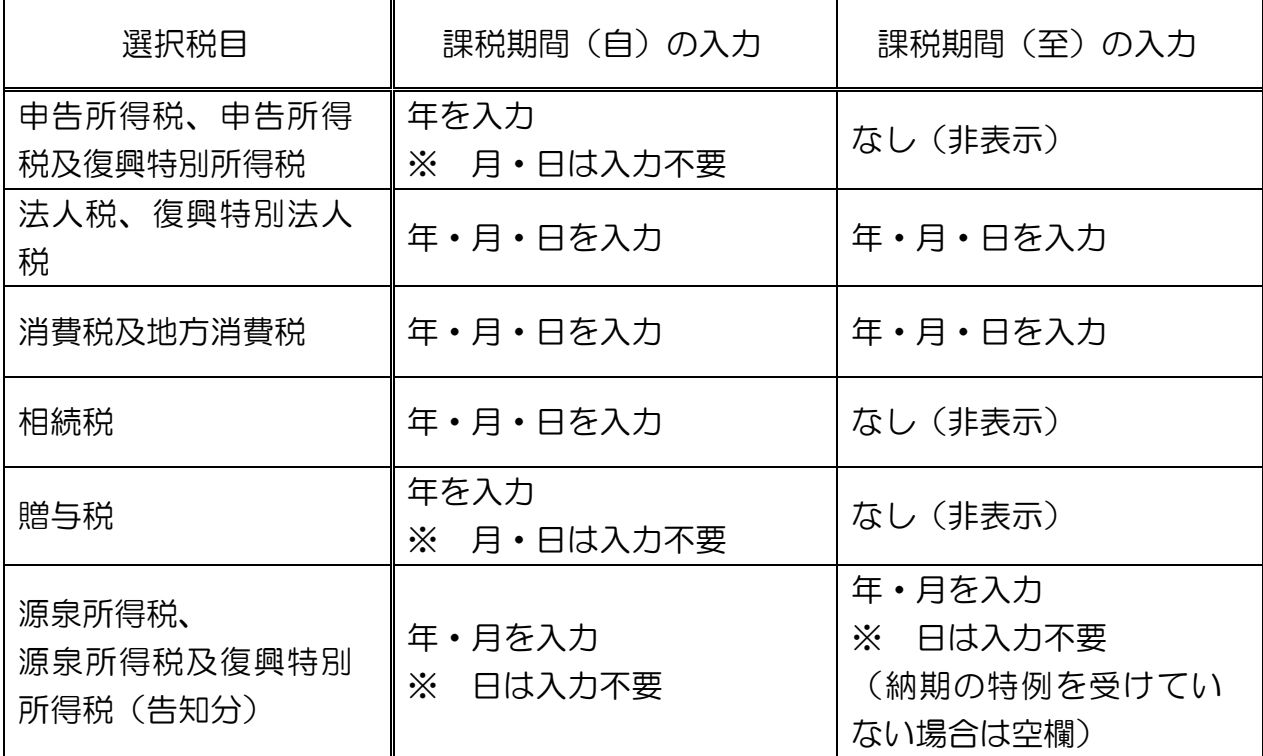

### ○ 申告区分の選択項目

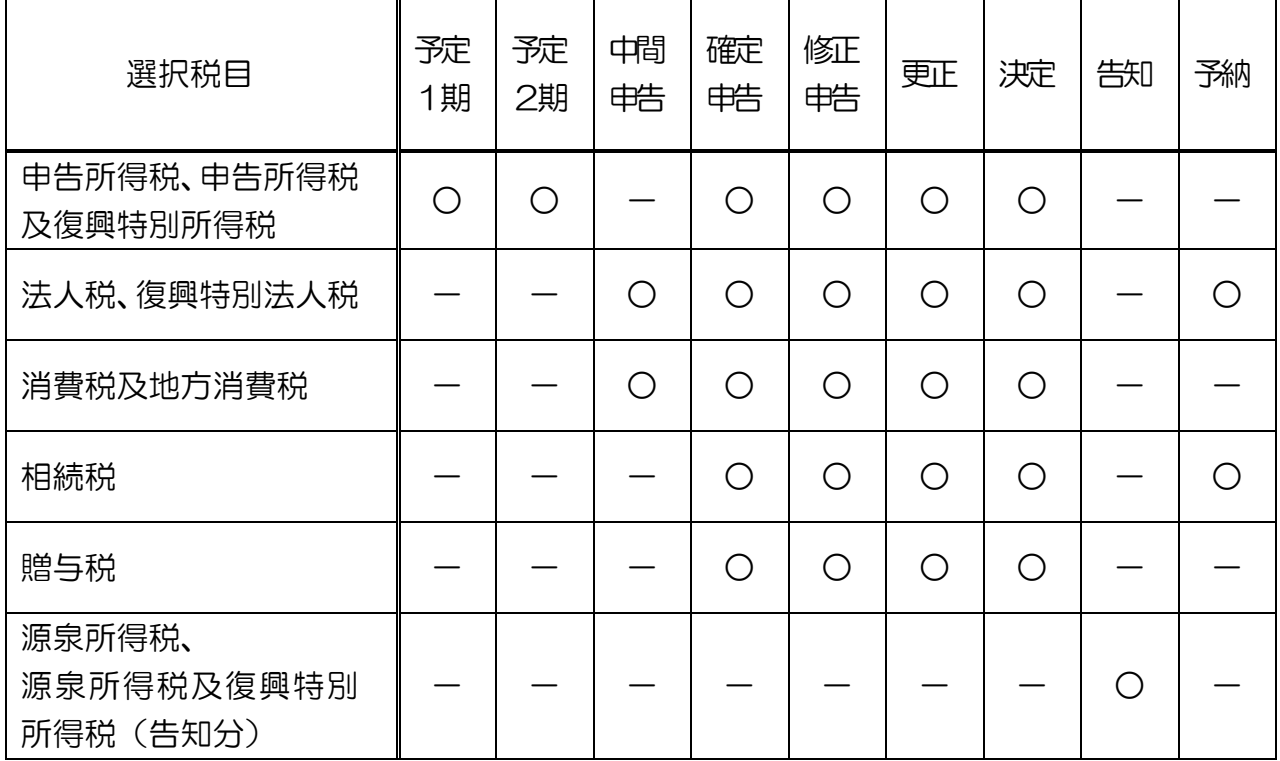

(注)課税期間及び申告区分一覧は、主な税目を記載しております。実際の操作において は、上記の税目にかかわらず、全税目の納付情報について登録が可能です。

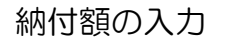

○ 納付額をタップ後に、納付額を入力してください。 入力した内容を自動的に計算し、合計欄に最終的な納 付額が表示されますので、確認してください。(納付 額を入力した画面は、選択した税目によって表示内容 が異なります。)

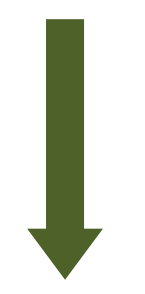

納付額の確定

O 内容の作成が終わりましたら、OKをタップして ください。

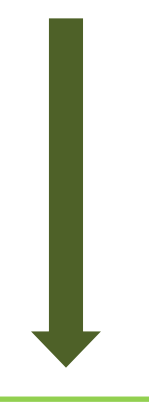

納付情報の確定

○ これで、提出先税務署等、納付内容が確定しまし た。納付情報登録依頼の作成は完了です。次へをタ ップしてください。続いて「6-2 受付システムへ の送信、受信通知の確認」(P.103へ進みます。)

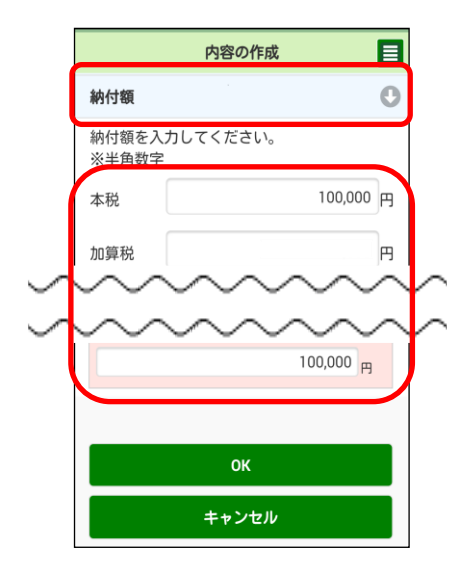

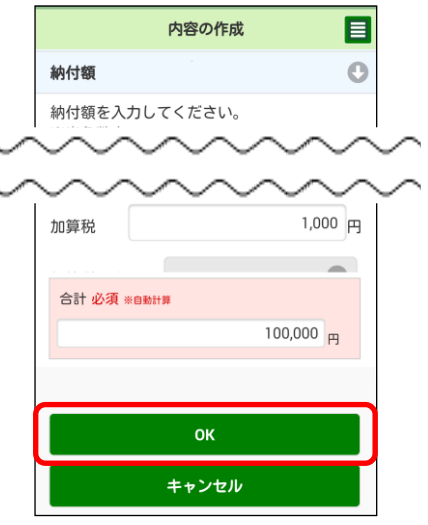

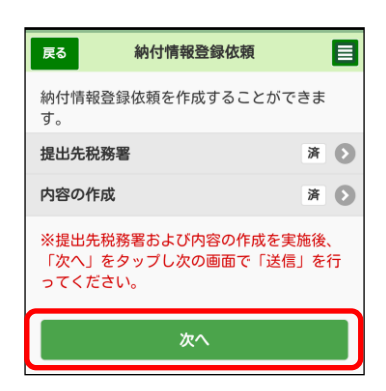

### (2) 納税証明書の交付請求を作成する方

 (ここでは納税証明書の交付請求(署名省略分)を例に記載。電子納税証明書(PDF 形式及び XML 形式)の交付請求を作成する方は P.62 をご確認ください。)

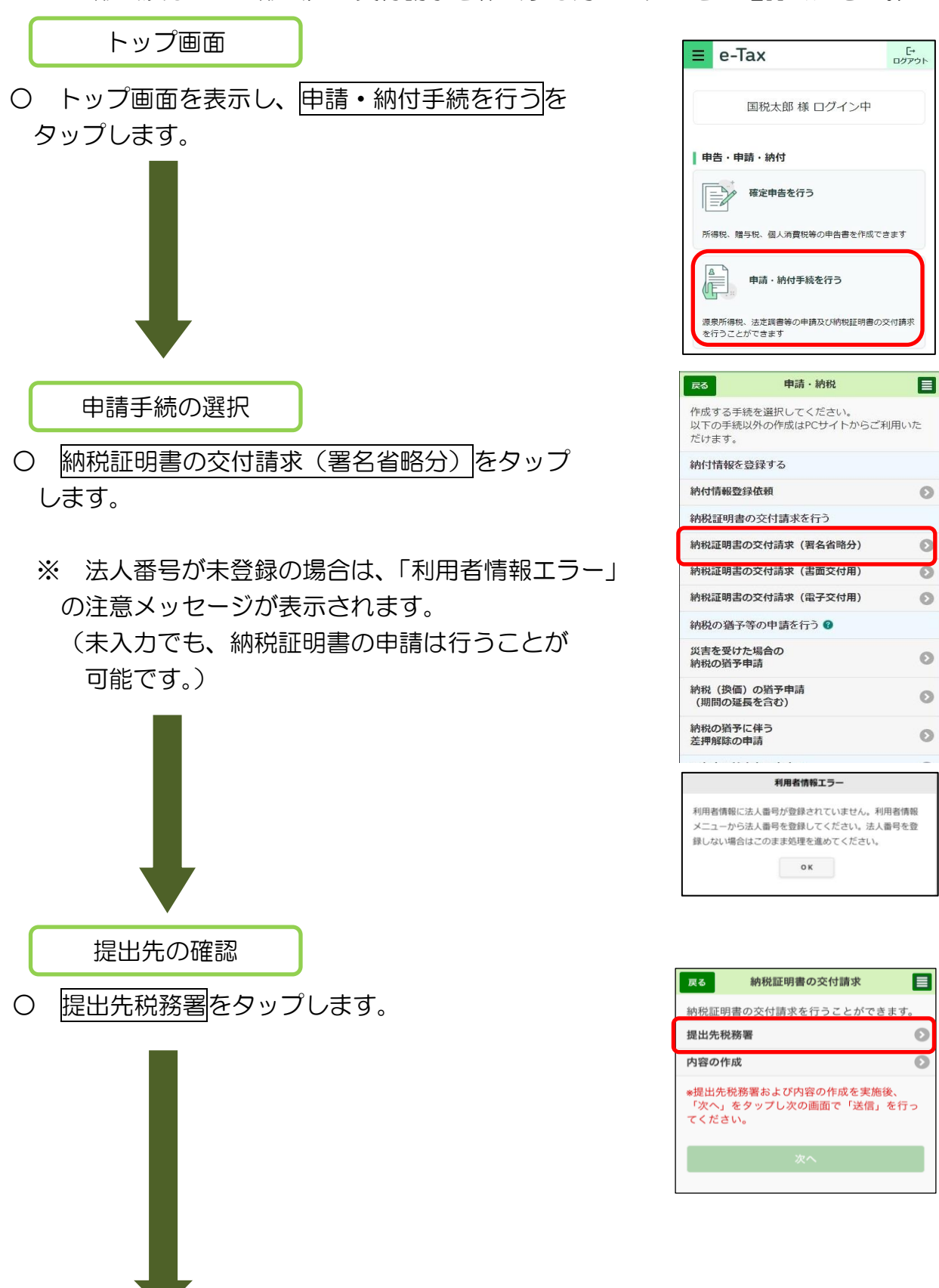

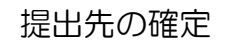

○ 利用者情報に登録済みの所轄税務署が初期表示さ れます。内容を確認の上、必要に応じて変更を行っ てください。提出先が表示されましたらOKをタップ します。

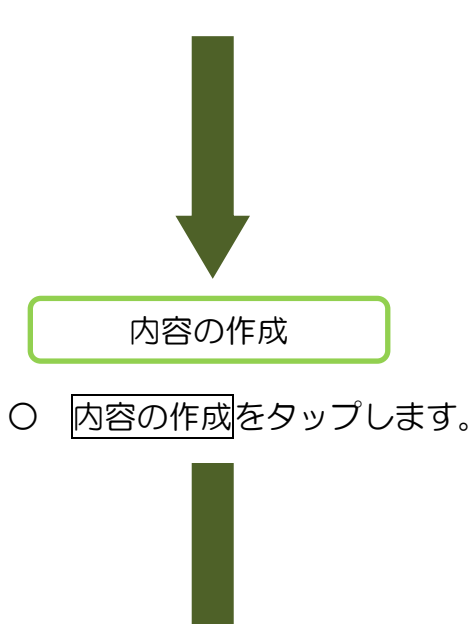

請求方法の選択

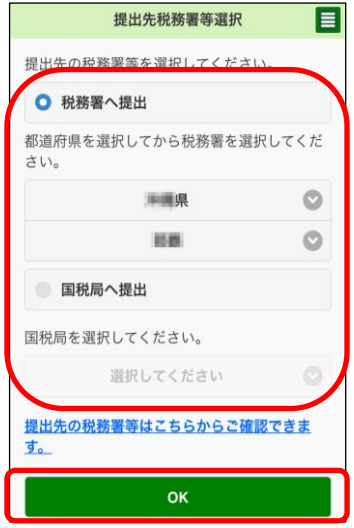

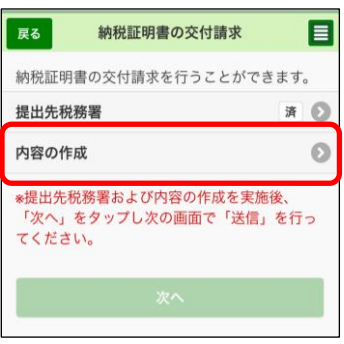

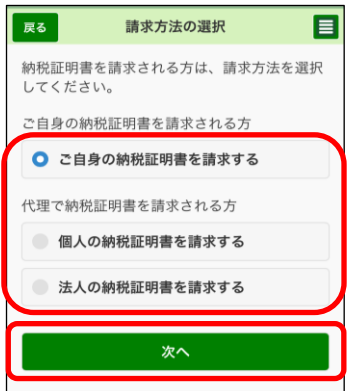

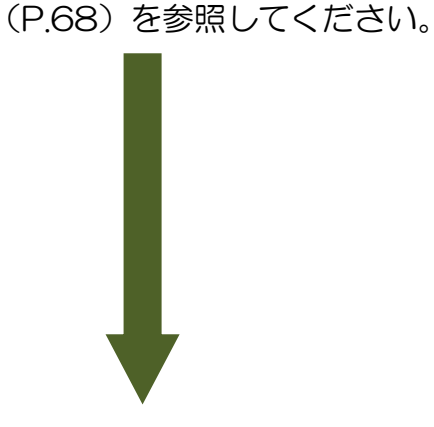

進みます。

○ 請求方法を選択し、次へをタップします。

※ 個人の利用者の場合のみ表示され、法人の利用者 の場合は次の画面(来署予定日、連絡先の入力)へ

※ 代理で納税証明書交付請求(署名省略分)を行う

場合は「(参考2)代理で納税証明書を請求する場合」

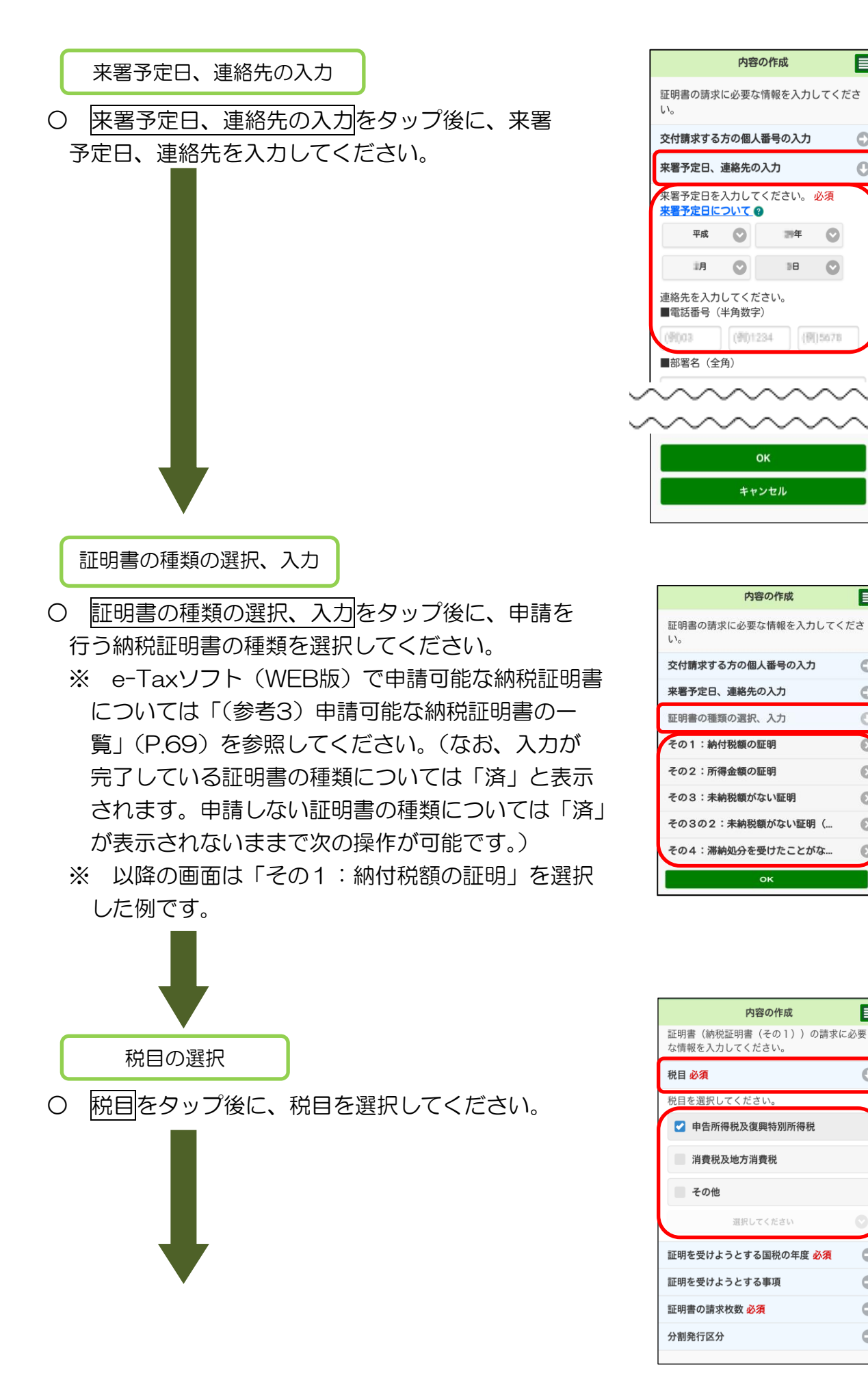

内容の作成

調年

38

**OK** キャンセル

内容の作成

оĸ

内容の作成

選択してください

 $\bullet$ 

 $\bullet$ 

目

 $\ddot{\mathbf{C}}$ 

E

 $\circ$ 

Ó

Ö

 $\bullet$ 

Ō

 $\circ$ 

 $\odot$ 

目

O

 $\circ$ 

 $\circ$  $\circ$ 

 $\bullet$ 

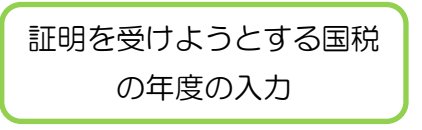

○ 証明を受けようとする国税の年度をタップ後に、 証明を受けようとする国税の年度を選択してくだ さい。

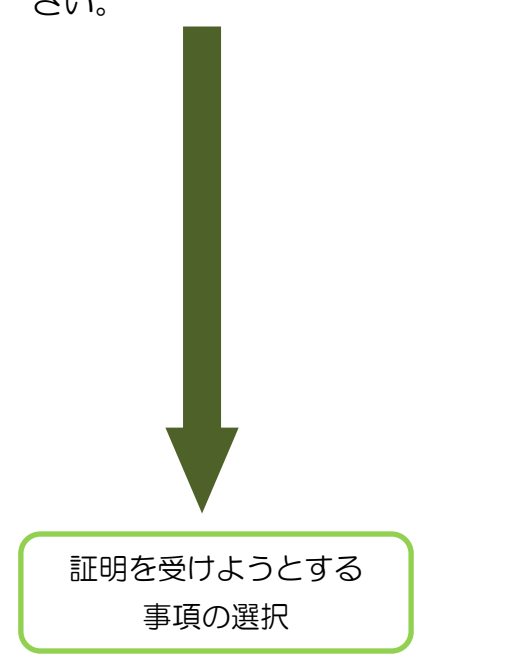

○ 証明を受けようとする事項をタップし、「納付 すべき税額」「納付税額」「未納税額」以外に必要が ある場合には、証明を受けようとする事項を選択し てください。

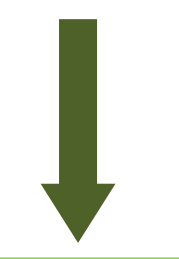

証明書の請求枚数の入力

○ 証明書の請求枚数をタップ後に、納税証明書の 請求枚数を入力してください。

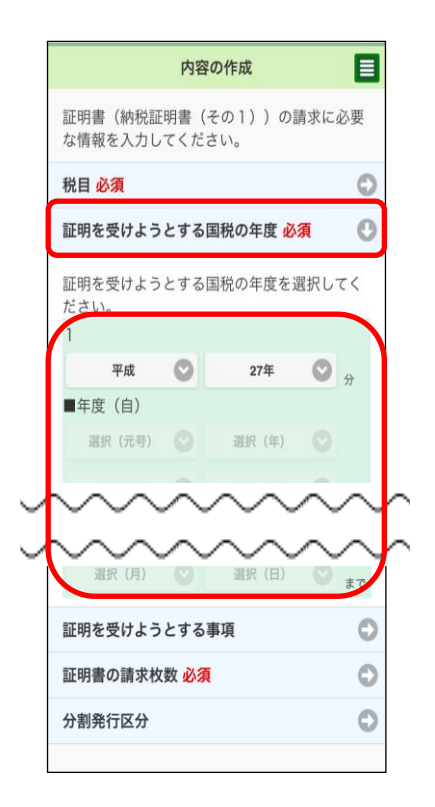

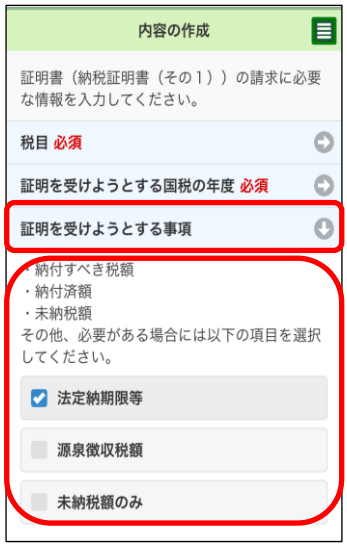

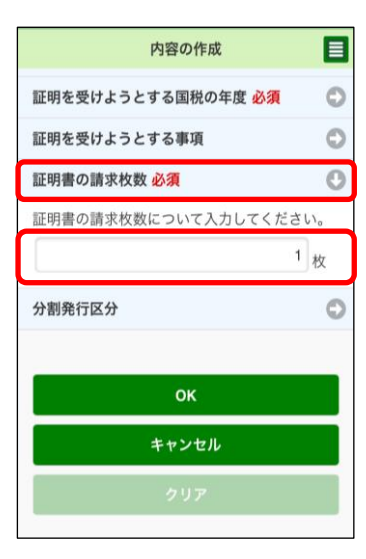

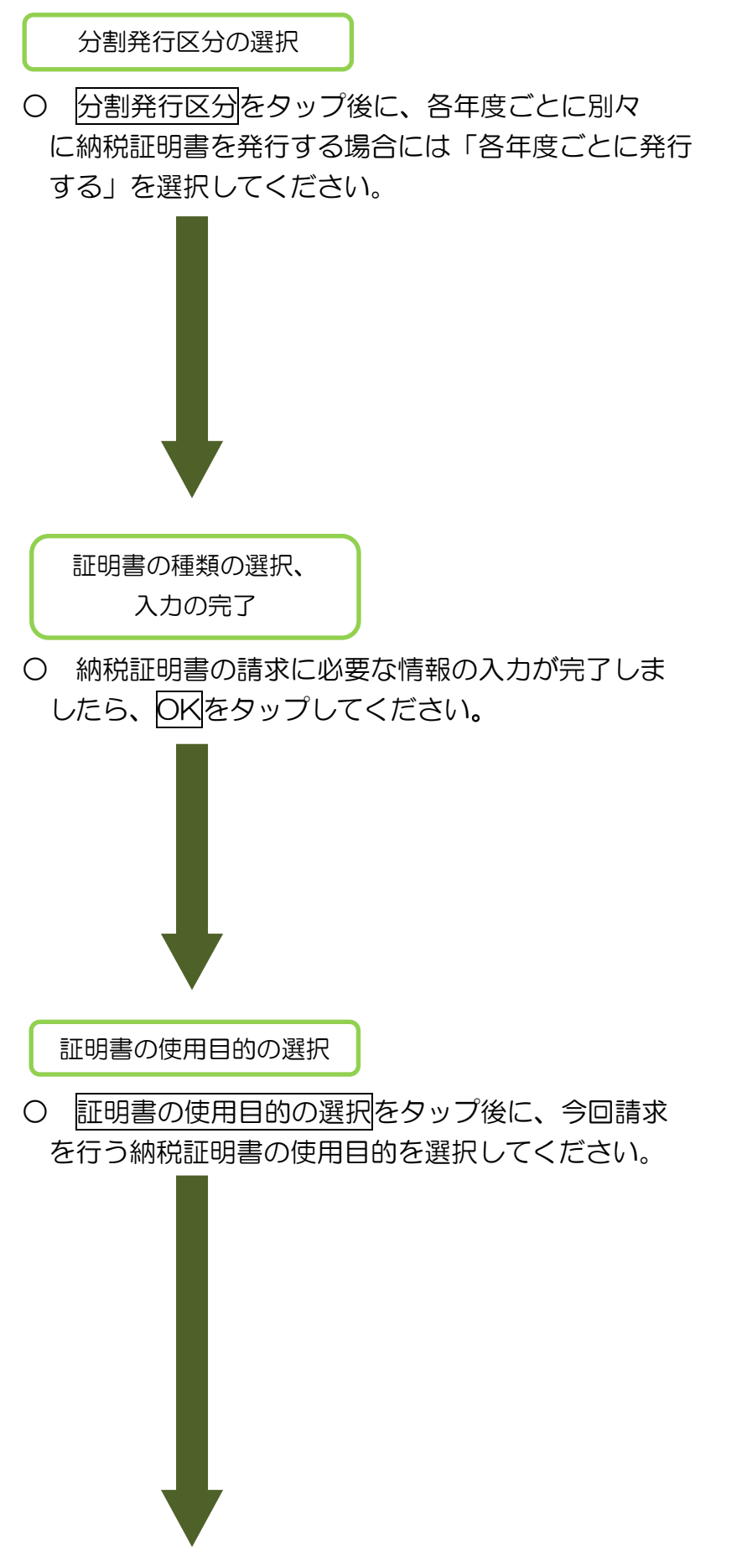

内容の作成 目 **証明を支けようとする国仇の平良 必須**  $\ddot{\circ}$ 証明を受けようとする事項 証明書の請求枚数 必須 分割発行区分  $\Box$ 各年度ごとに証明書を発行する場合には以下を 選択してください ■ 各年度ごとに発行する ОK キャンセル

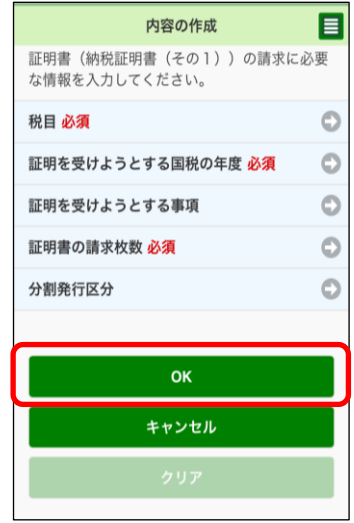

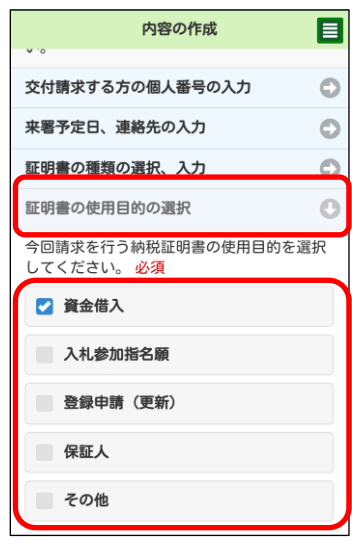

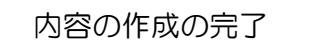

○ 納税証明書の請求に必要な情報の入力が完了しま したら、OKをタップしてください。

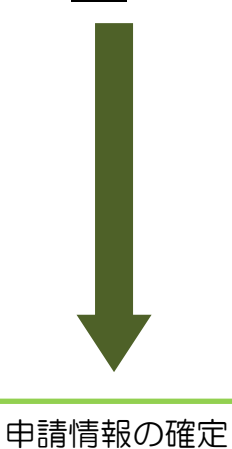

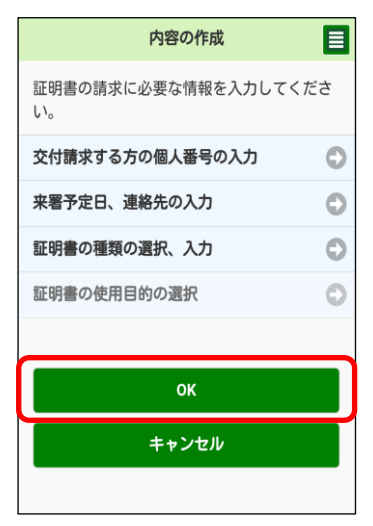

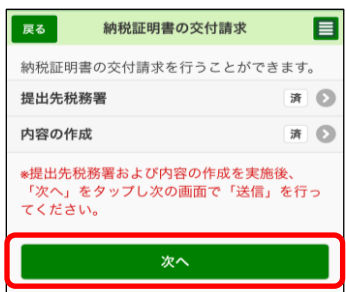

- これで、提出先税務署等、申請の内容が確定しま した。納税証明書の交付請求(署名省略分)の作成 は完了です。次へをタップしてください。 続いて「6-2 受付システムへの送信、受信通知
	- の確認」(P.103)へ進みます。

### (3)電子納税証明書(PDF 形式及び XML 形式)の交付請求を作成する方

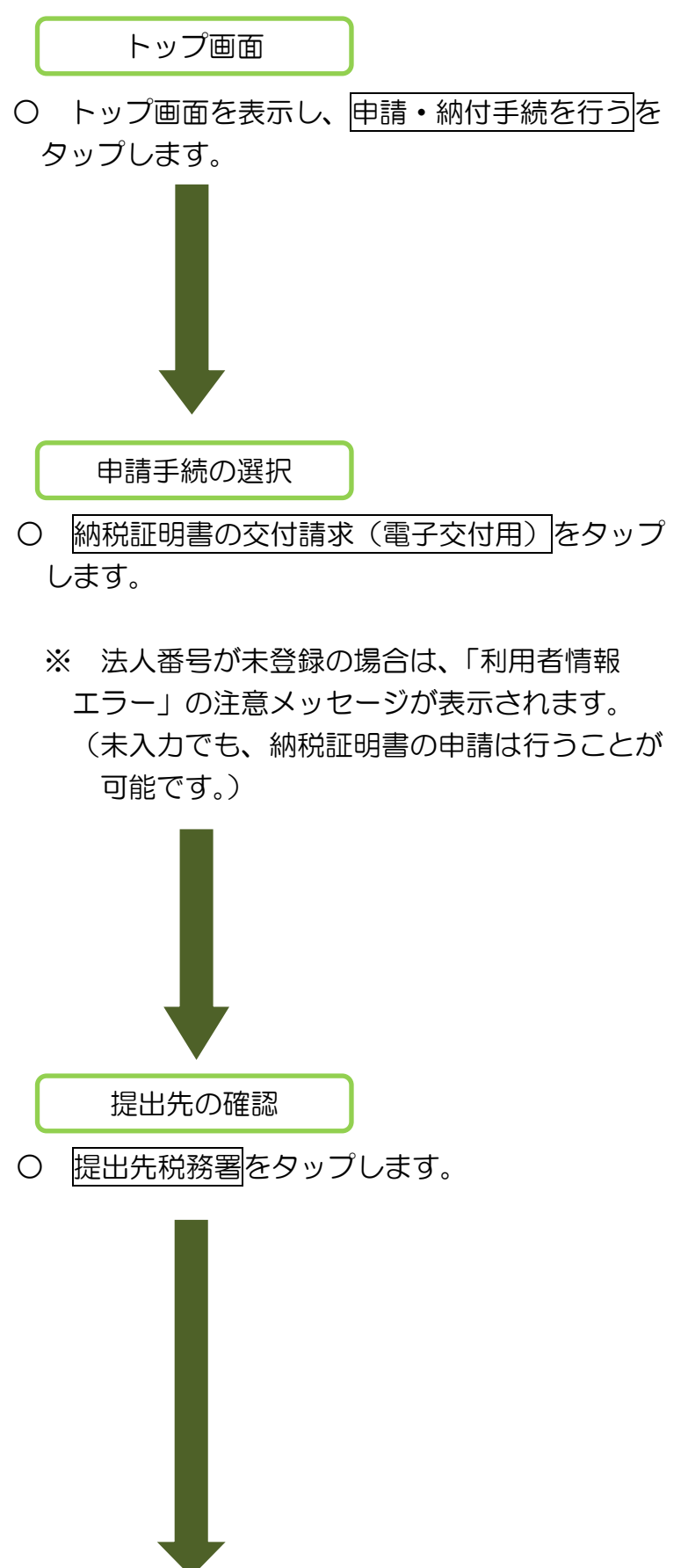

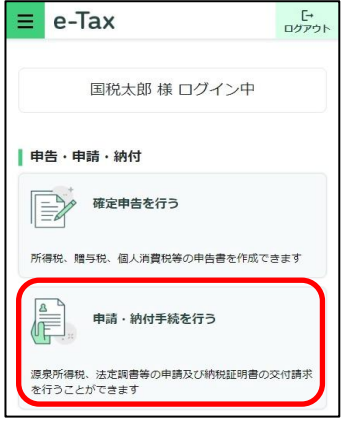

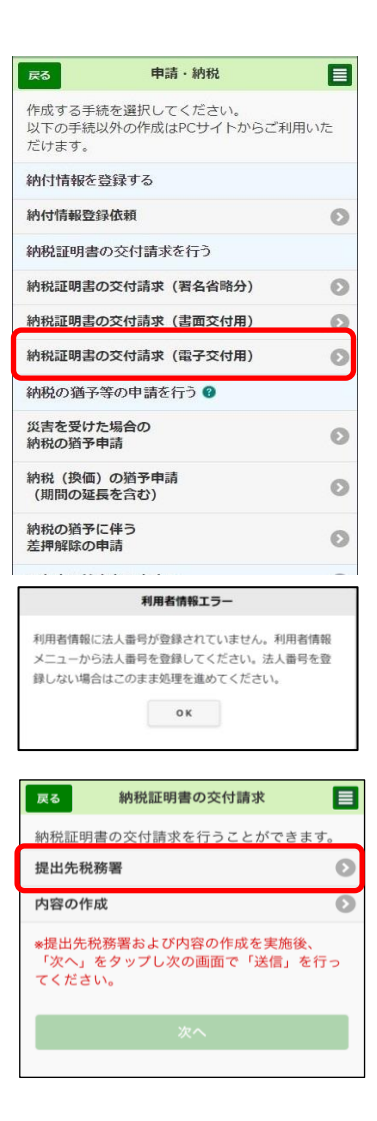

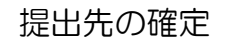

○ 利用者情報に登録済みの所轄税務署が初期表示 されます。内容を確認の上、必要に応じて変更を 行ってください。提出先が表示されましたらOK をタップします。

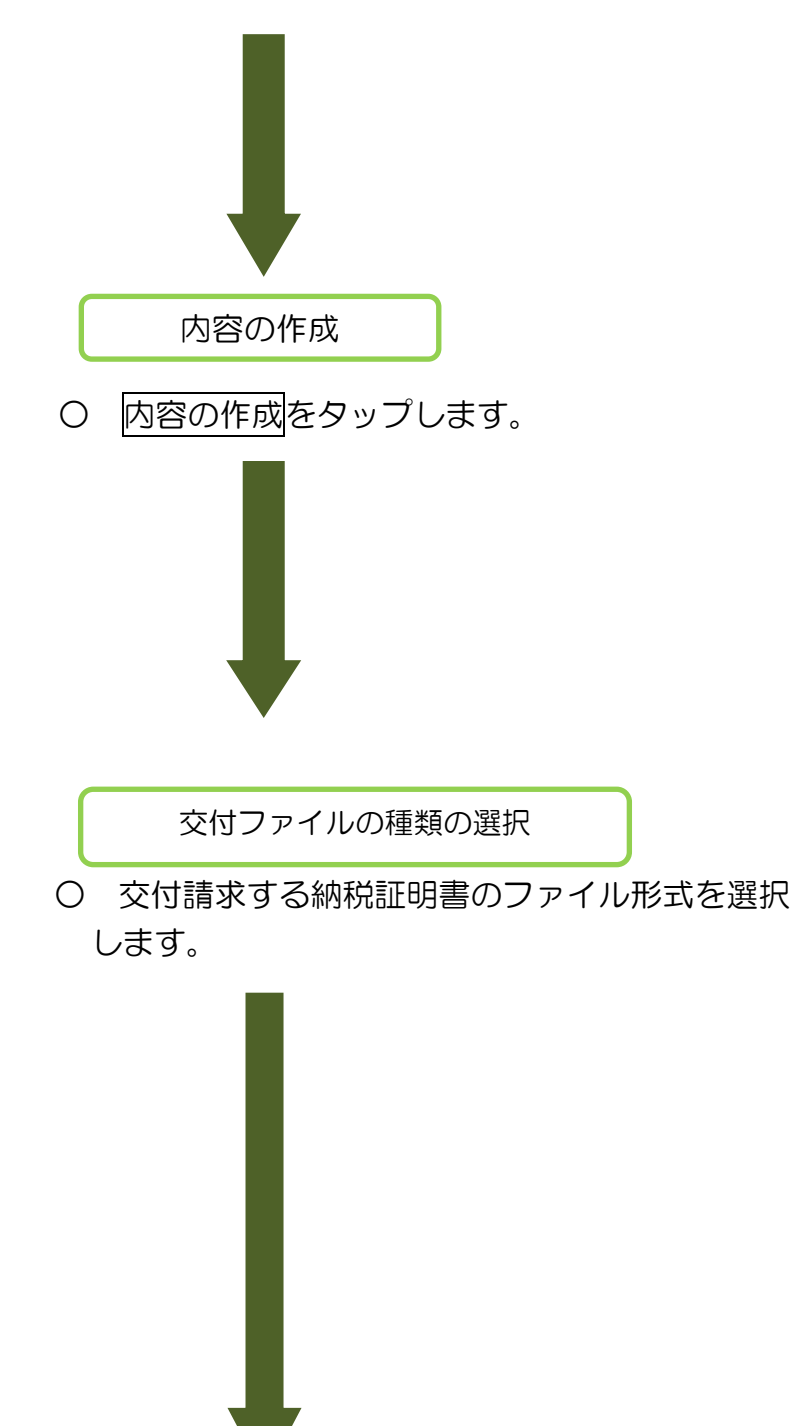

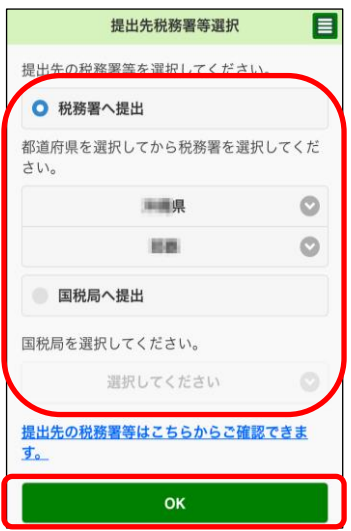

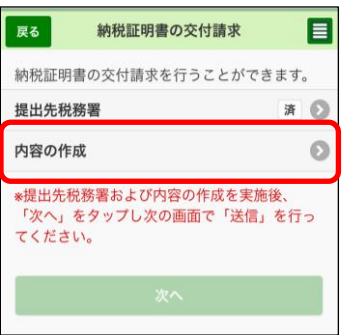

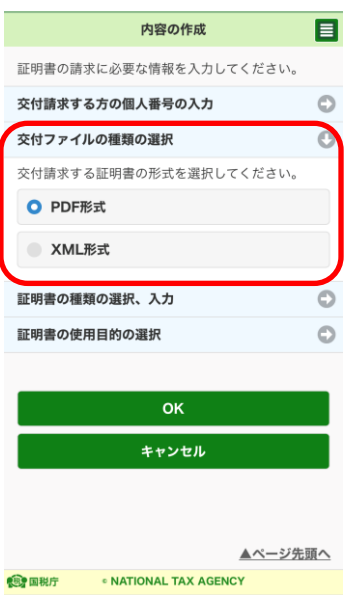

証明書の種類の選択、入力

- 証明書の種類の選択、入力をタップ後に、申請を 行う納税証明書の種類を選択してください。
	- ※ e-Taxソフト(WEB版)で申請可能な納税証明書 については「(参考3)申請可能な納税証明書の一 覧」(P.69)を参照してください。(なお、入力が 完了している証明書の種類については「済」と表示 されます。申請しない証明書の種類については「済」 が表示されないままで次の操作が可能です。)
	- ※ 以降の画面は「その3の2:未納税額がない証明 (「所得税及復興特別所得税」及び「消費税及地方 消費税」)」を選択した例です。

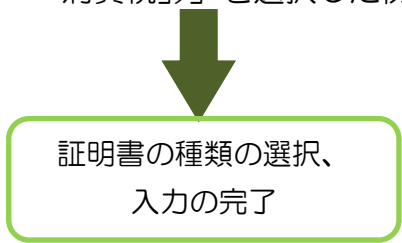

○ 納税証明書の請求に必要な情報の入力が完了しま したら、OKをタップしてください。

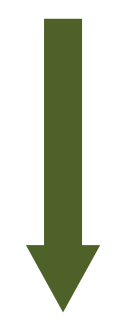

証明書の使用目的の選択

○ 証明書の使用目的の選択をタップ後に、今回請求 を行う納税証明書の使用目的を選択してください。

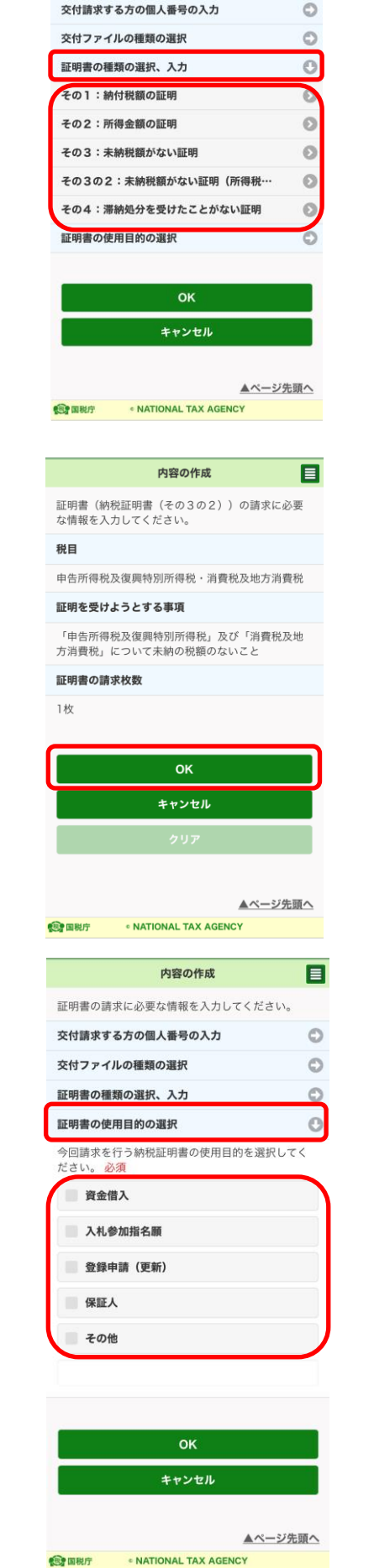

内容の作成

証明書の請求に必要な情報を入力してください。

目

※ 以降は、「10 電子署名付与(P.130)」の手順にすすんでください。

電子署名の付与が完了した後、提出先税務署において、納税証明書の発行準備を行いま す。

発行準備が終わると、メッセージボックスに「納税証明書(発行用)」が格納されます。

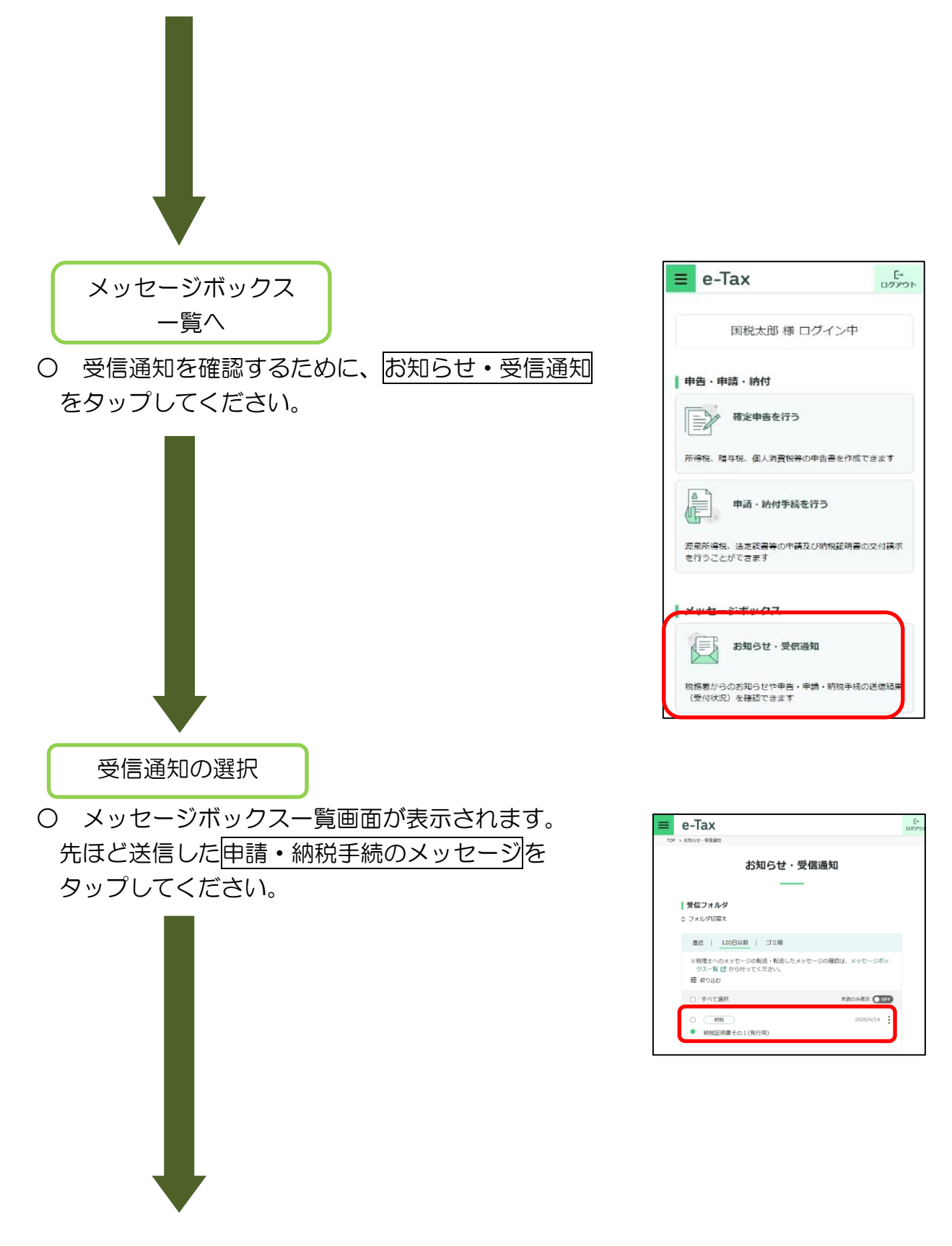

受信通知の確認

○ 送信した申請・納税手続の内容が受信通知 として表示されます。「発行する」をタップすると、 手数料を案内する画面が表示されます。

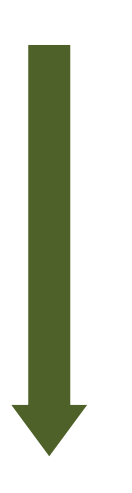

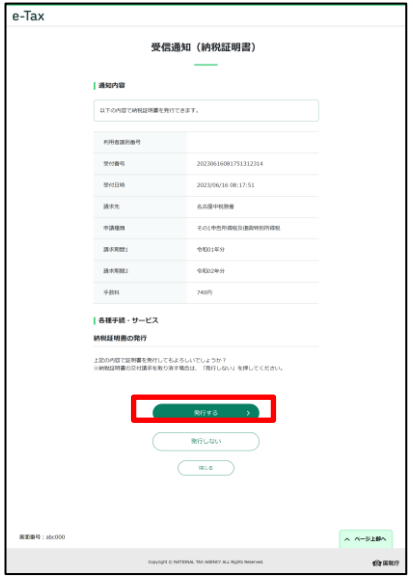

納付区分番号等の確認

○ インターネットバンキング、モバイルバンキング、 ATMで納付を行う方は、ここで表示されている各種 情報を基に納付を行ってください。

この画面から直接インターネットバンキングを利用 して納付を行う方は、インターネットバンキングを タップします。

なお、インターネットバンキング、モバイルバン キングは、利用する金融機関との間で、あらかじめ 利用契約を行っておく必要があります。

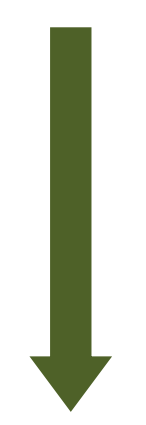

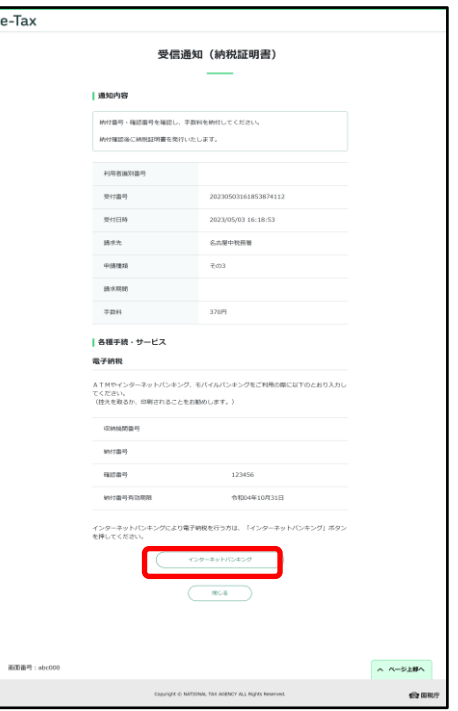

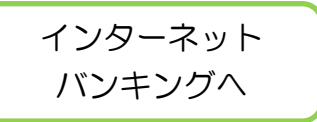

〇 インターネットバンキングをタップ後は外部のサイトにリンクします。ご利用の 金融機関を選択の上、インターネットバンキングで納付を行ってください。

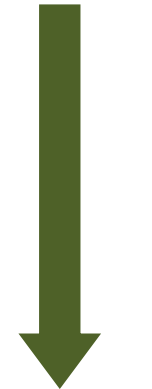

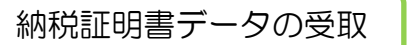

○ 手数料の納付が完了したら、メッセージ ボックスに格納されている「納税証明書 (発行用)」を再度表示します。 表示されたメッセージの保存する(PDF 形式)をタップし、納税証明書データのダ ウンロードを行います。

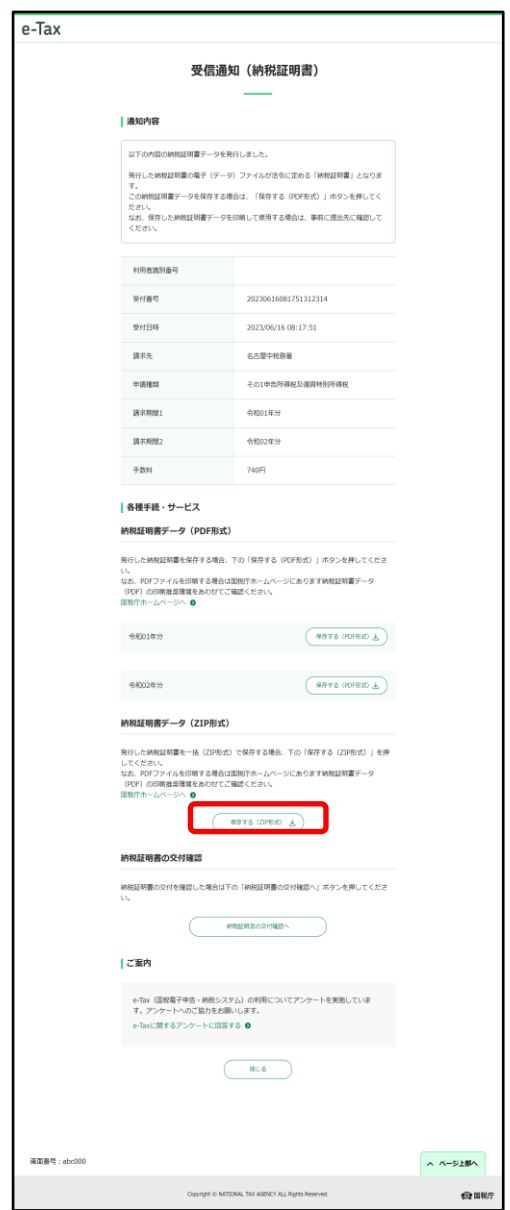

### (参考2)代理で納税証明書を請求する場合

### 氏名、住所等の入力

- 代理人として納税証明書交付請求(署名省略分)を行 う場合は、納税証明書の交付を受ける方の氏名、納税地 等の入力が必要となります。
	- (以下の画面は代理で「個人の納税証明書を請求する」 を選択した例です。)
	- ※ なお、代理の方で納税証明書の交付請求手続きが できるのは署名省略分のみとなります。

# を選択した場合の入力画面。 そんちゃく ちっと を選択した場合の入力画面。

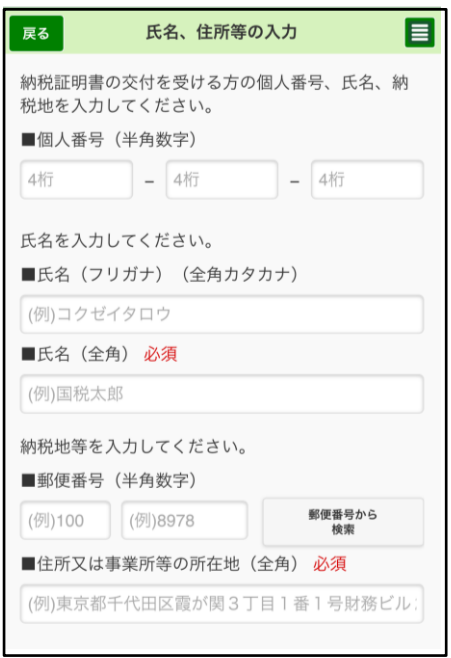

# 「個人の納税証明書を請求する」 「法人の納税証明書を請求する」

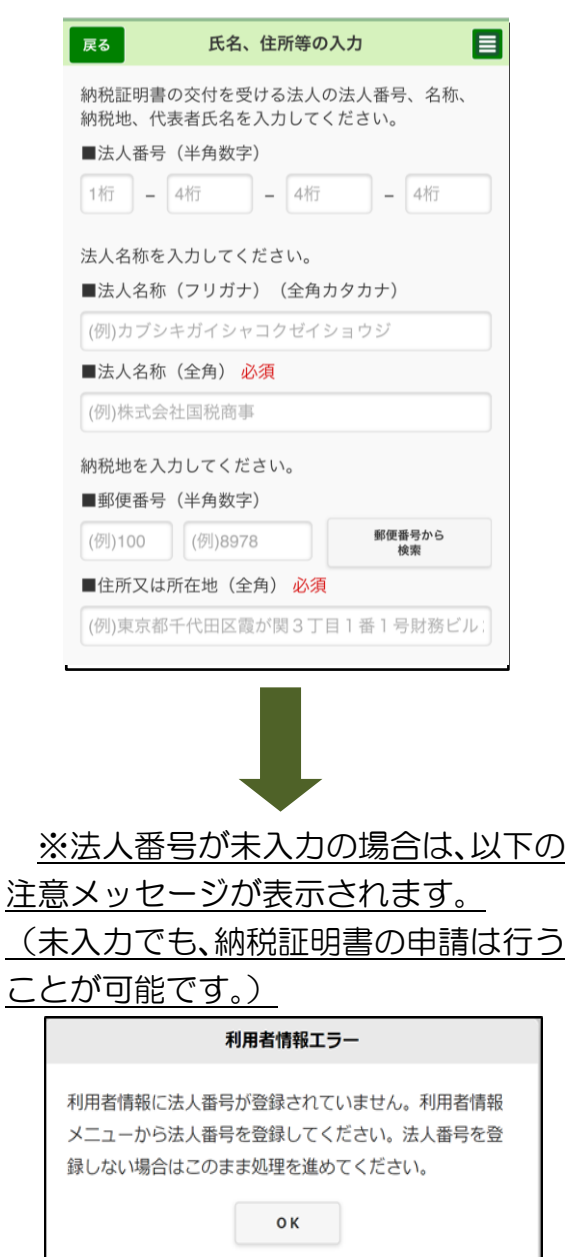

# (参考3)申請可能な納税証明書の一覧

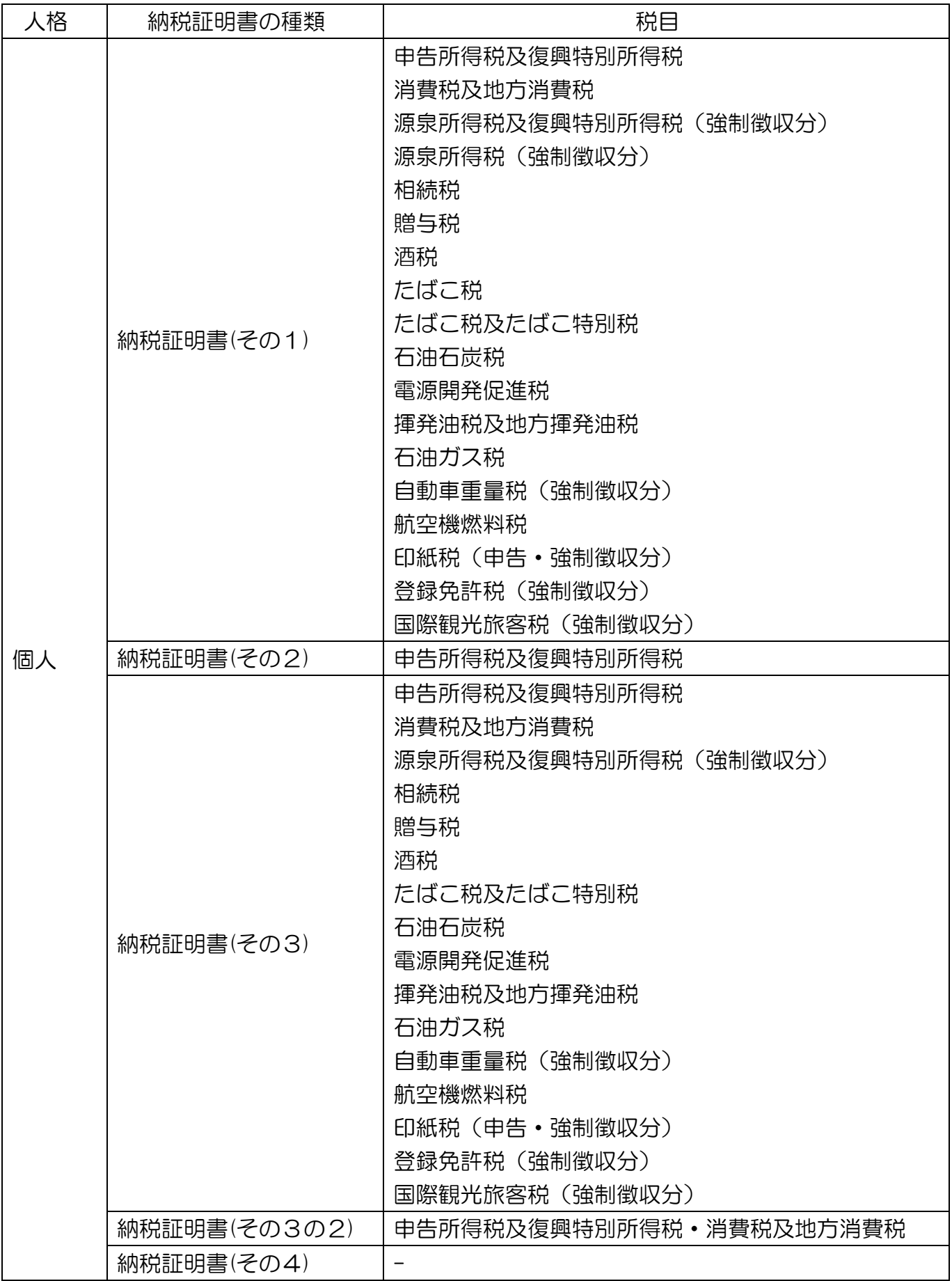

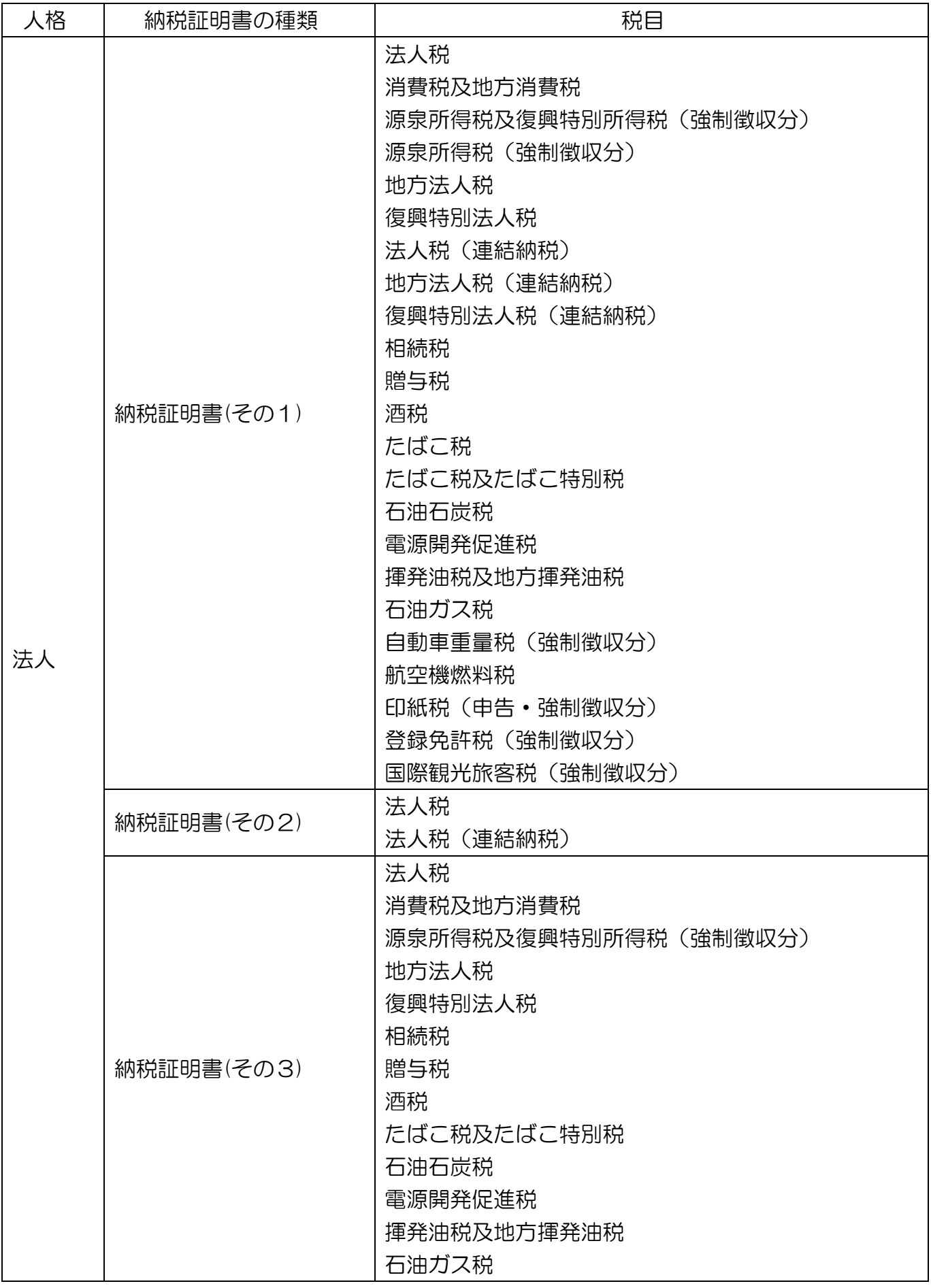

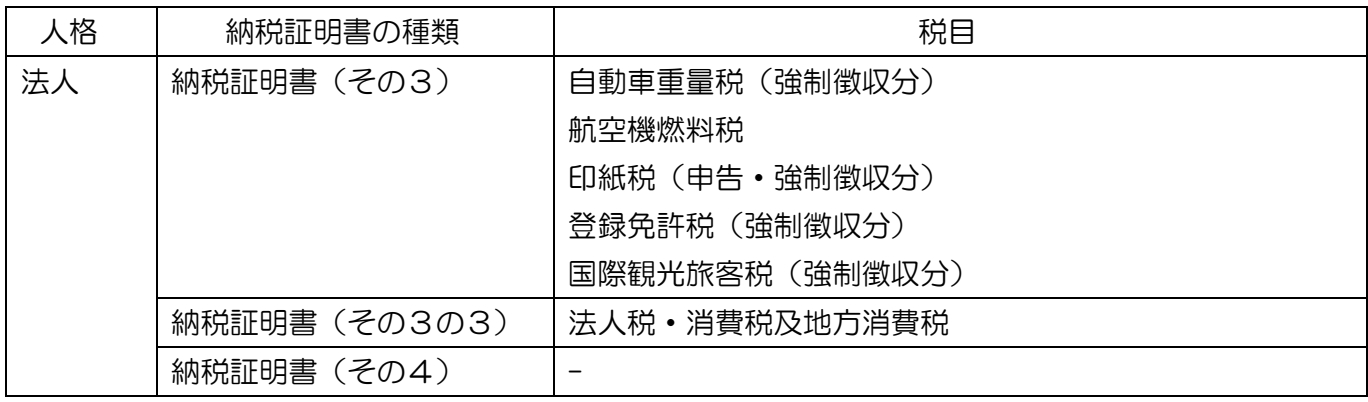

### (4) 徴収高計算書を作成する方

トップ画面

○ トップ画面を表示し、申請・納付手続を行うを タップします。

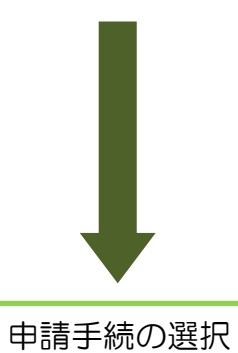

○ 徴収高計算書を提出するをタップした後、提出を 行う徴収高計算書をタップしてください。

- ※ e-Taxソフト(WEB版)で作成可能な徴収高計算書 については「(参考5)申請可能な徴収高計算書の 一覧」(P.81)を参照してください。
	- ※ 以降の画面は「給与所得・退職所得等の所得税徴 収高計算書(一般)」を作成する場合の例です。
	- ※ 法人番号が未登録の場合は、「利用者情報エラー」 の注意メッセージが表示されます。(未入力でも、 徴収高計算書の申請は行うことが可能です。)

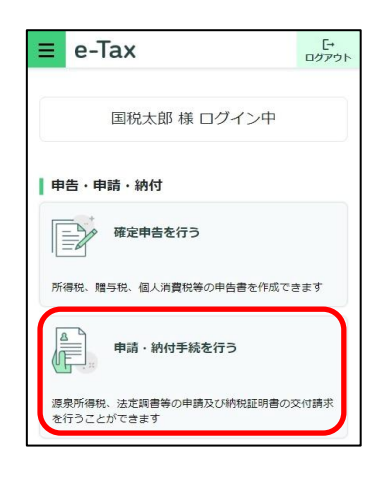

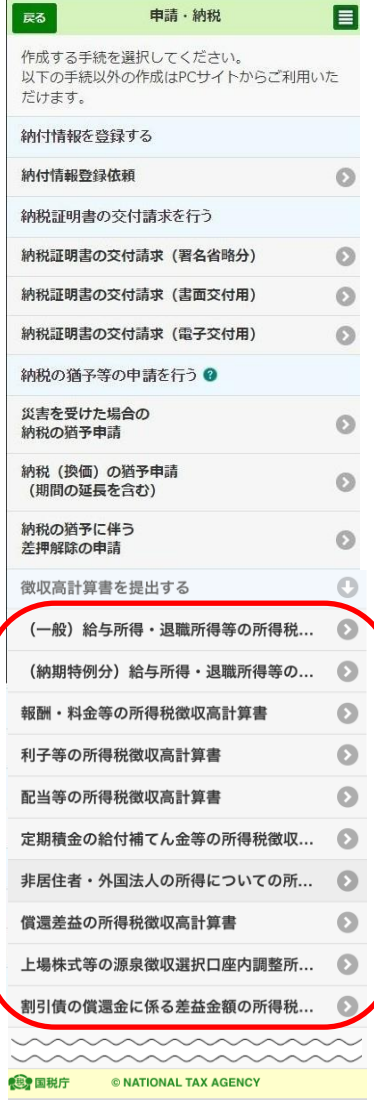

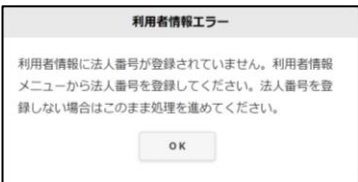

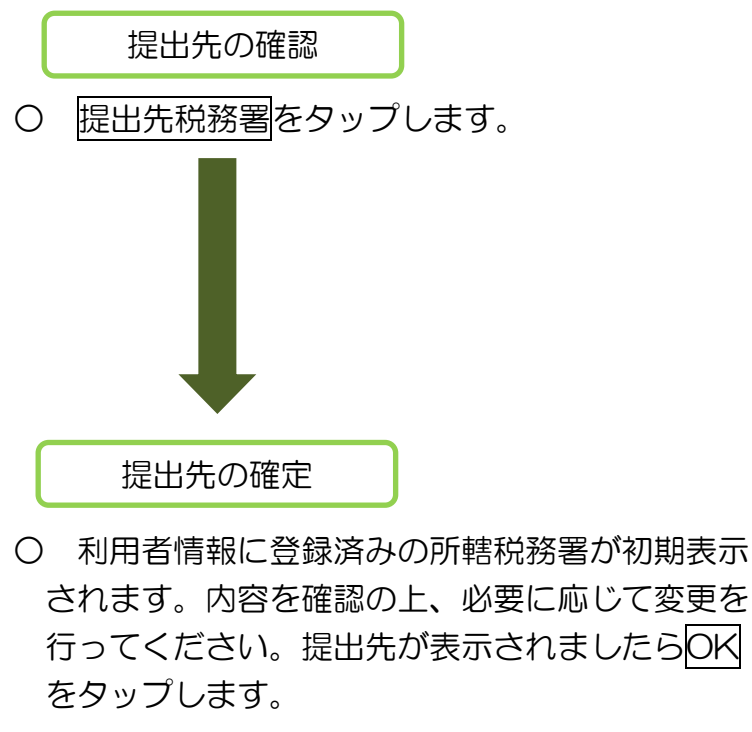

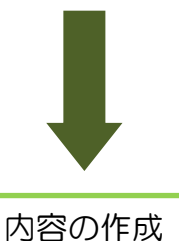

○ 内容の作成をタップします。

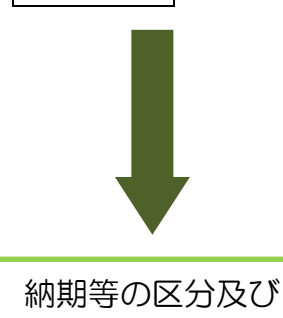

区分の選択

○ 納期等の区分及び区分の選択をタップし、納期 等の区分、区分を表示してください。 (内容の作成画面は、選択した徴収高計算書に よって表示内容が異なります。)

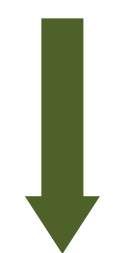

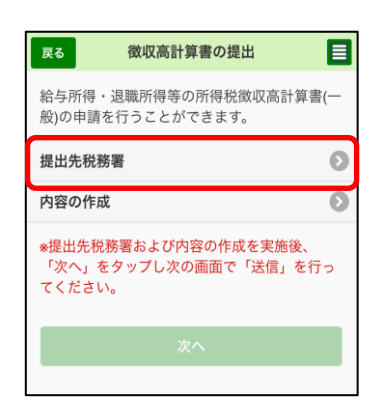

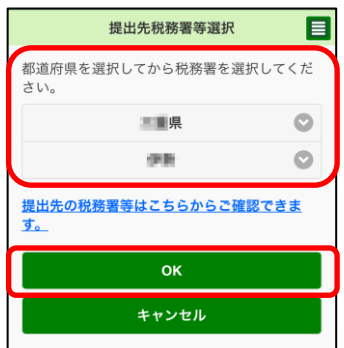

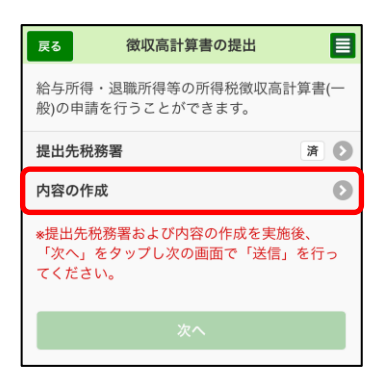

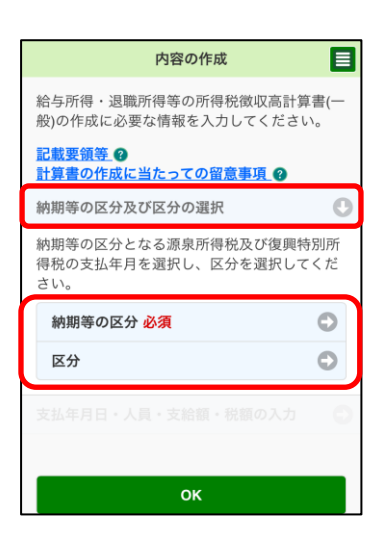

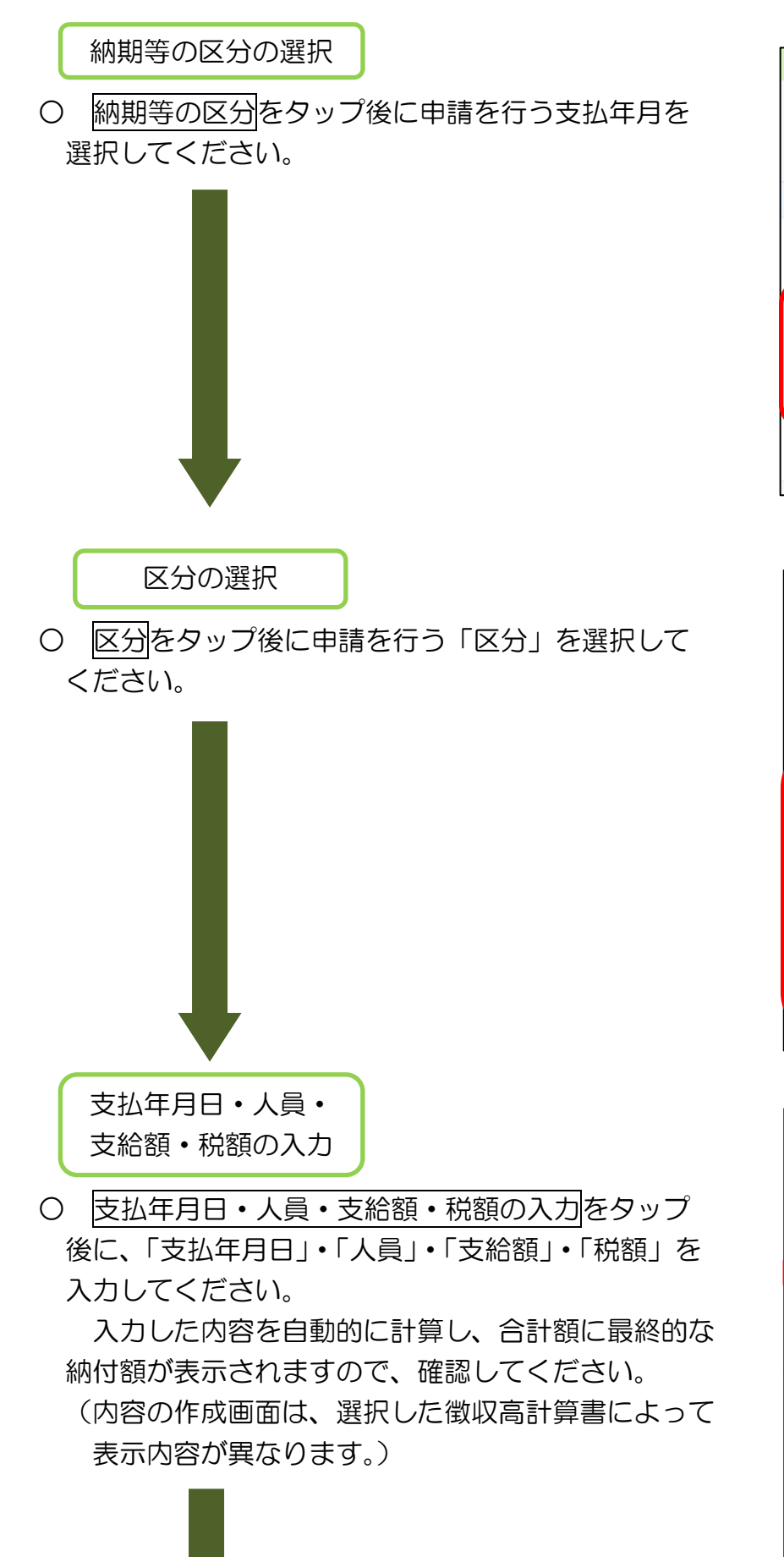

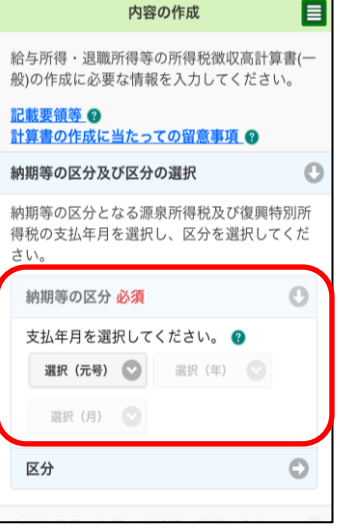

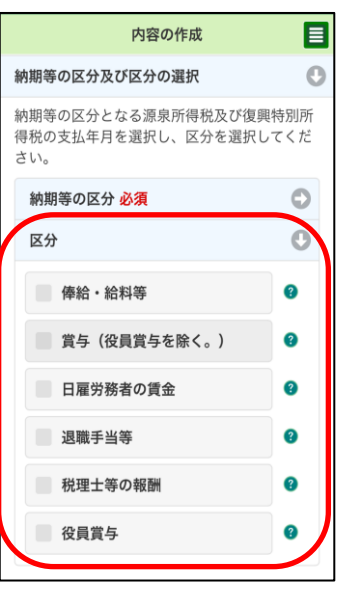

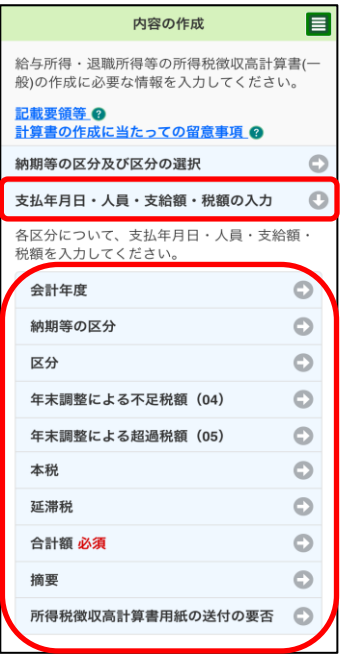

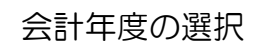

○ 会計年度をタップ後に申請を行う会計年度を 選択してください。作成時の年度が初期表示さ れます。

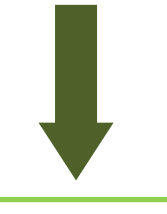

納期等の区分の確認

○ 納期等の区分をタップ後に申請を行う納期等の 区分を確認してください。「納期等の区分の選択」 において選択した納期等の区分が表示されます。

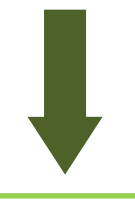

区分の入力

**Contract** 

○ 区分をタップ後に申請を行う区分についてタップ し、内容を入力してください。「区分の選択」におい て選択した区分が初期表示されます(図は俸給・給料 等を選択した場合の例です。)。

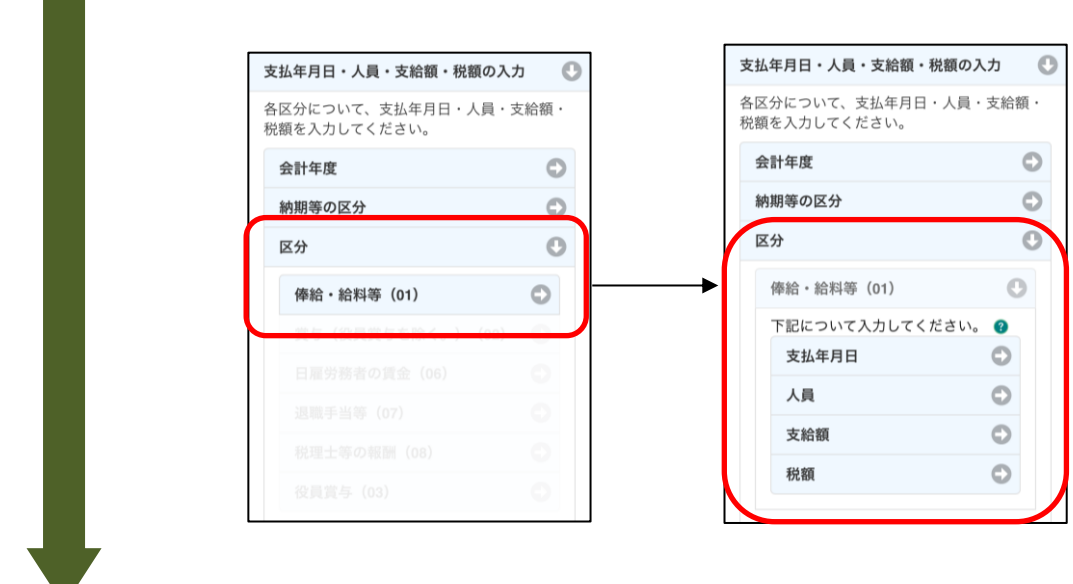

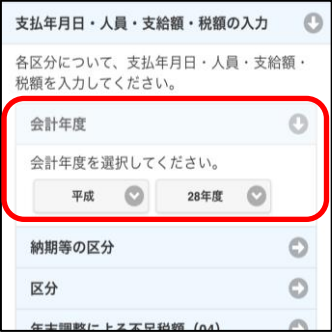

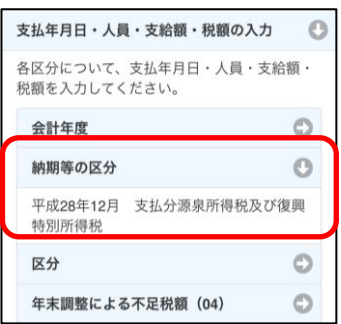

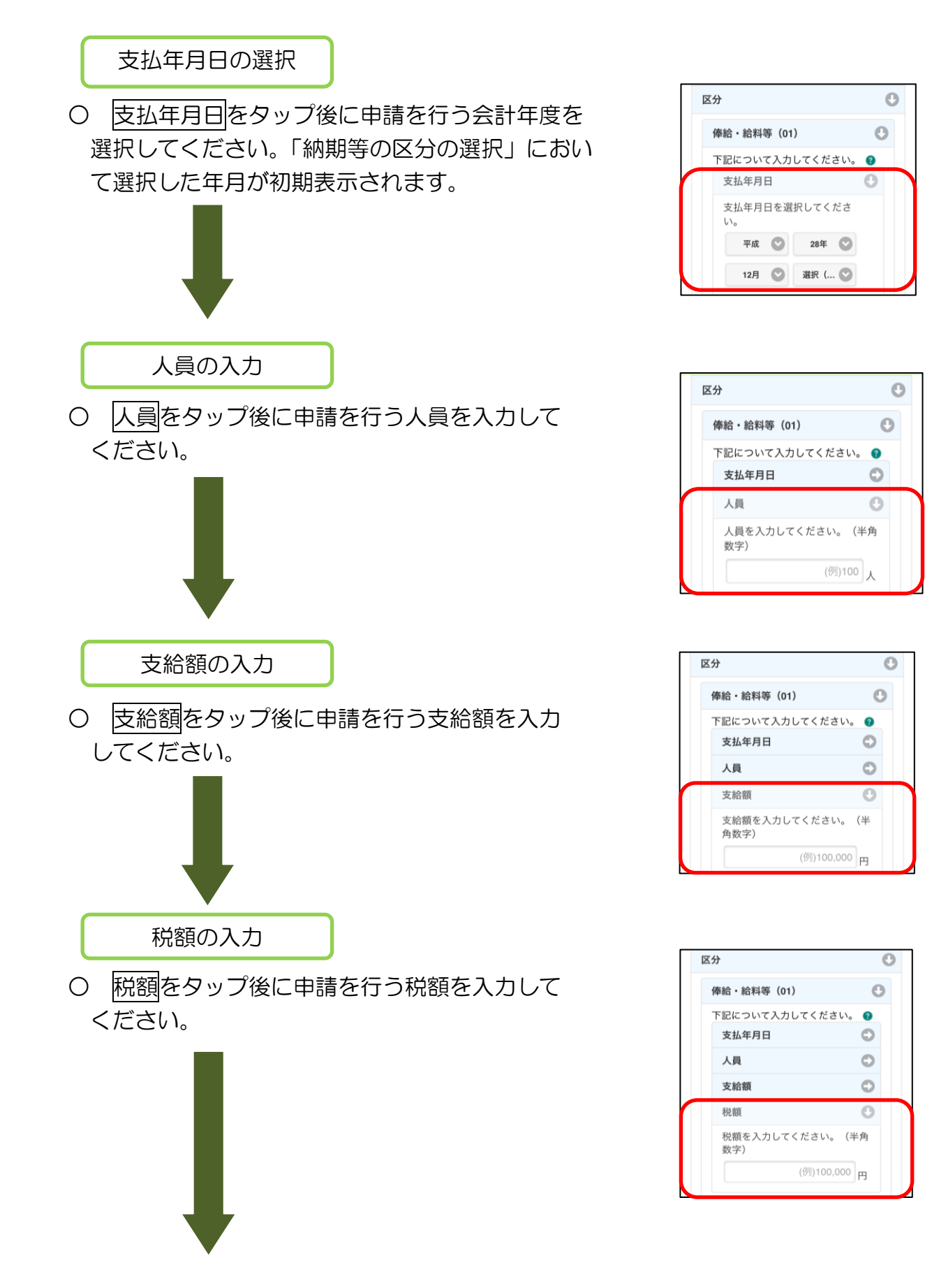

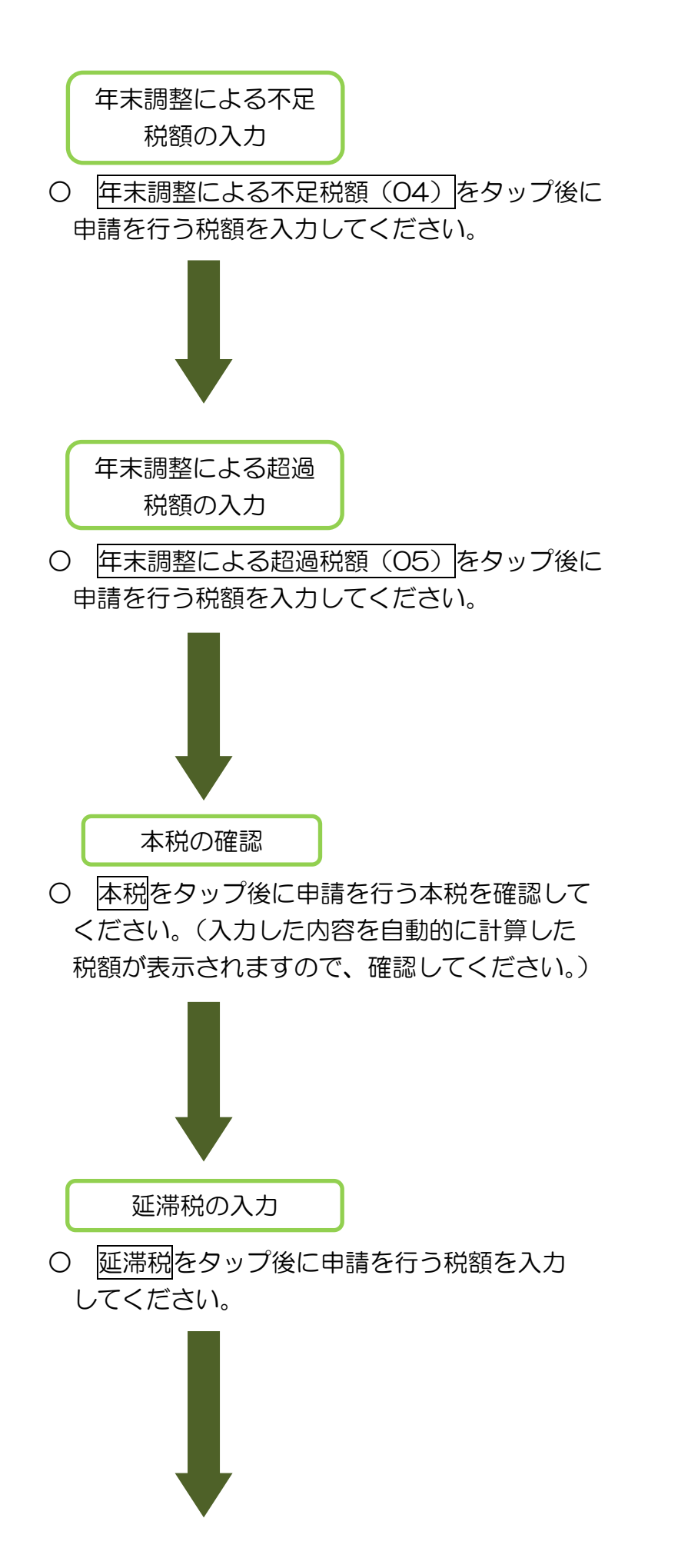

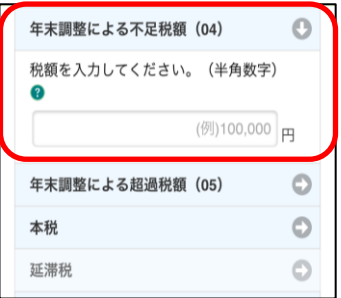

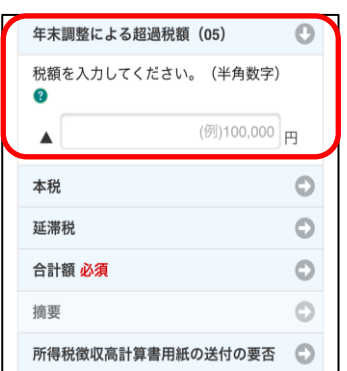

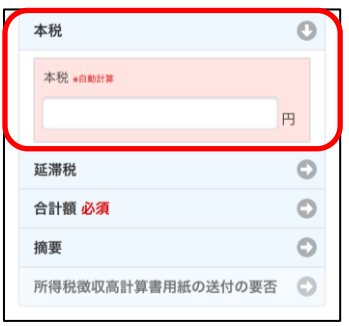

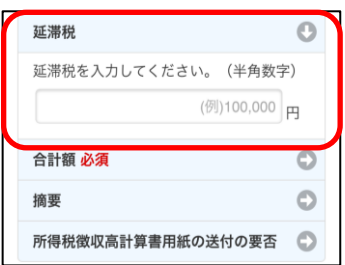

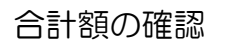

○ 合計額をタップ後に申請を行う合計額を確認 してください。(入力した内容を自動的に計算し、 最終的な納付額が表示されますので、確認してく ださい。)

○ 摘要をタップ後に必要な摘要欄の情報を入力

※ 定型文の利用方法については「(参考4)徴 収高計算書の摘要入力の際に定型文を使用する

場合」(P.80)を参照してください。

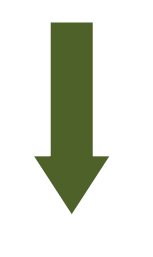

摘要の入力

してください。

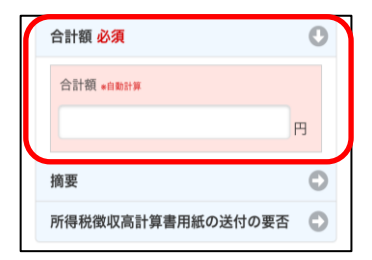

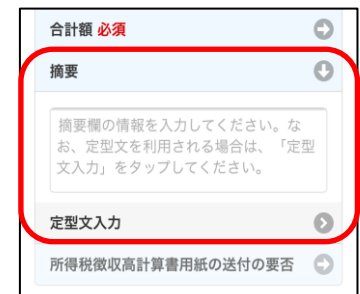

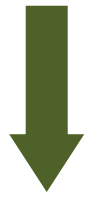

所得税徴収高計算書 用紙の送付の要否

○ 所得税徴収高計算書用紙の送付の要否をタップ 後に所得税徴収高計算書用紙の送付の要否につい て選択してください。

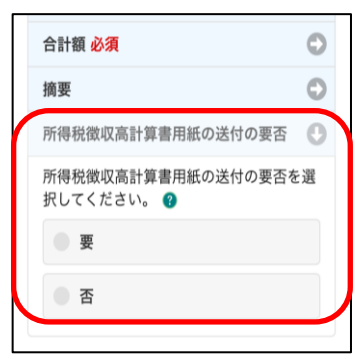

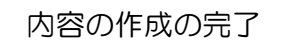

○ 徴収高計算書の提出に必要な情報の入力が完了 しましたら、OKをタップしてください。

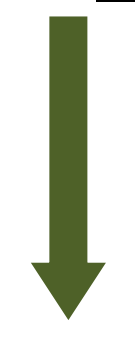

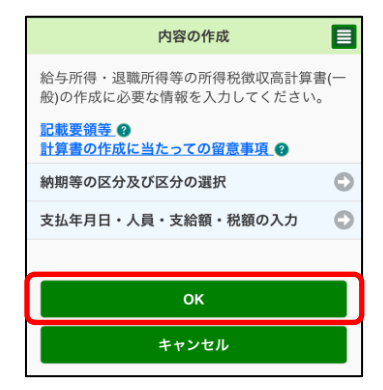

申請情報の確定

○ これで、提出先税務署等、申請の内容が確定 しました。徴収高計算書の作成は完了です。次へ をタップしてください。続いて「6-2 受付シ ステムへの送信、受信通知の確認」(P.103)へ 進みます。

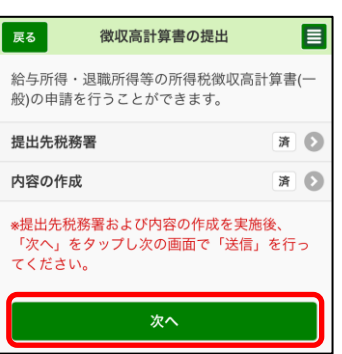

### (参考4)徴収高計算書の摘要入力の際に定型文を使用する場合

#### 摘要の入力

○ 摘要の入力を行う場合は、定型文を使用することができます。使用する定型文を選 択後、入力をタップしてください。

(以下の画面は「給与所得・退職所得等の所得税徴収高計算書(一般)」の場合の例です。)

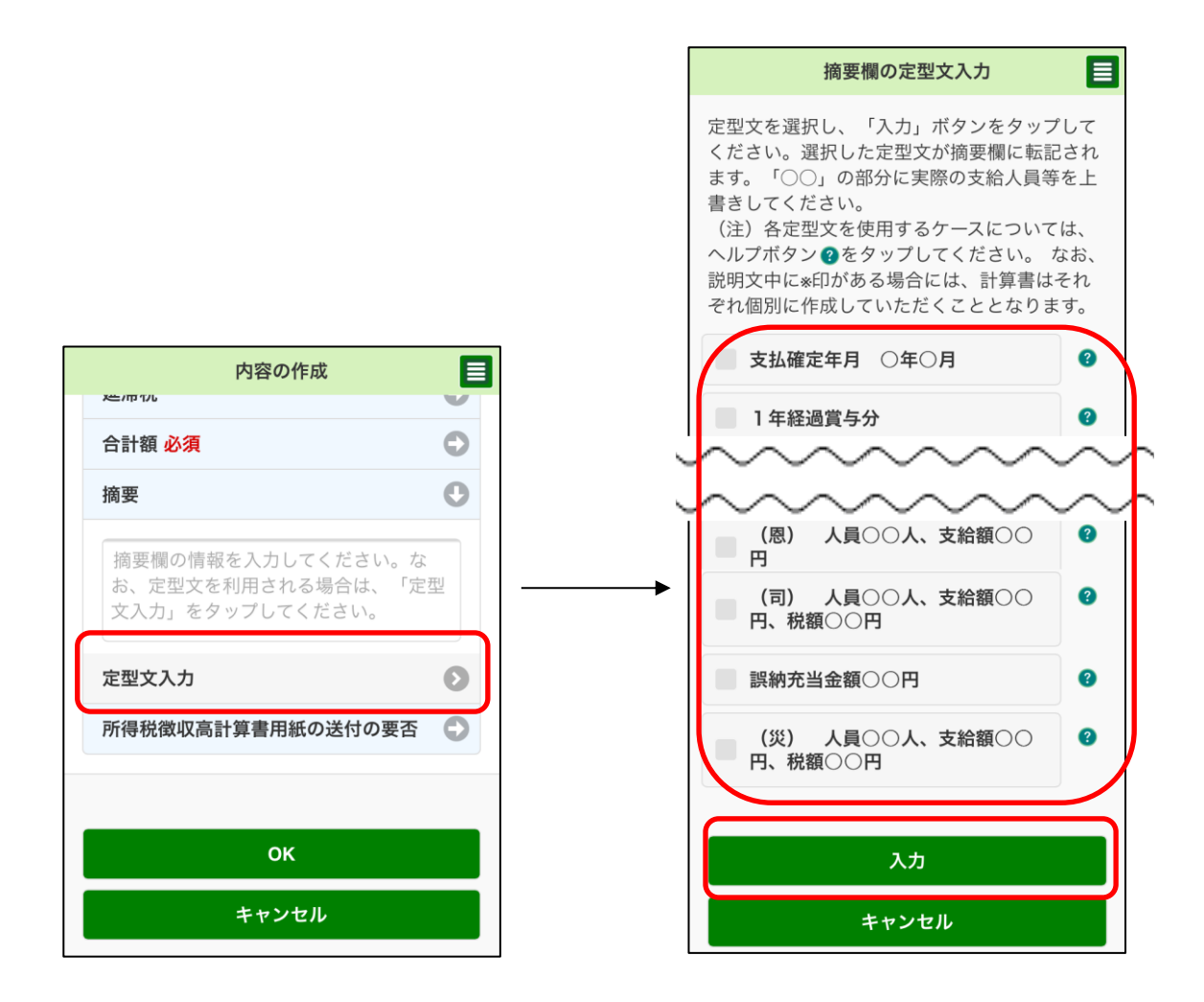

# (参考 5)申請可能な徴収高計算書の一覧

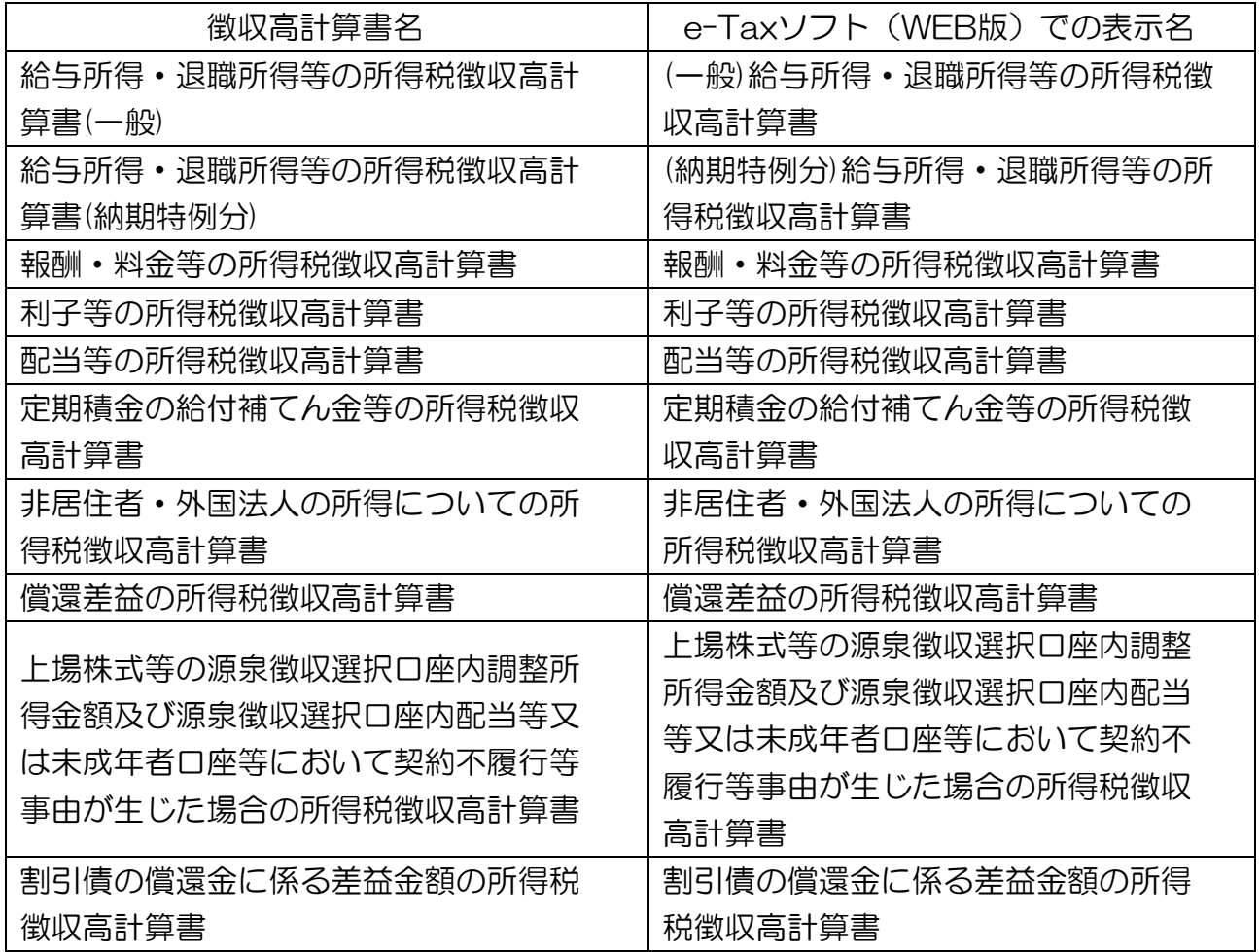

## (参考6)自動ダイレクトの実施

自動ダイレクトの実施

○ 作成した徴収高計算書が自動ダイレクトの条件に一 致している場合、送信画面に自動ダイレクトの意思表 示のチェックボックスが表示されます。 チェックボックスにチェックが入った状態で送信ボ タンをタップすると、自動ダイレクトの実行確認の メッセージが表示されますので、注意事項を確認後、 「はい」をタップしてください。

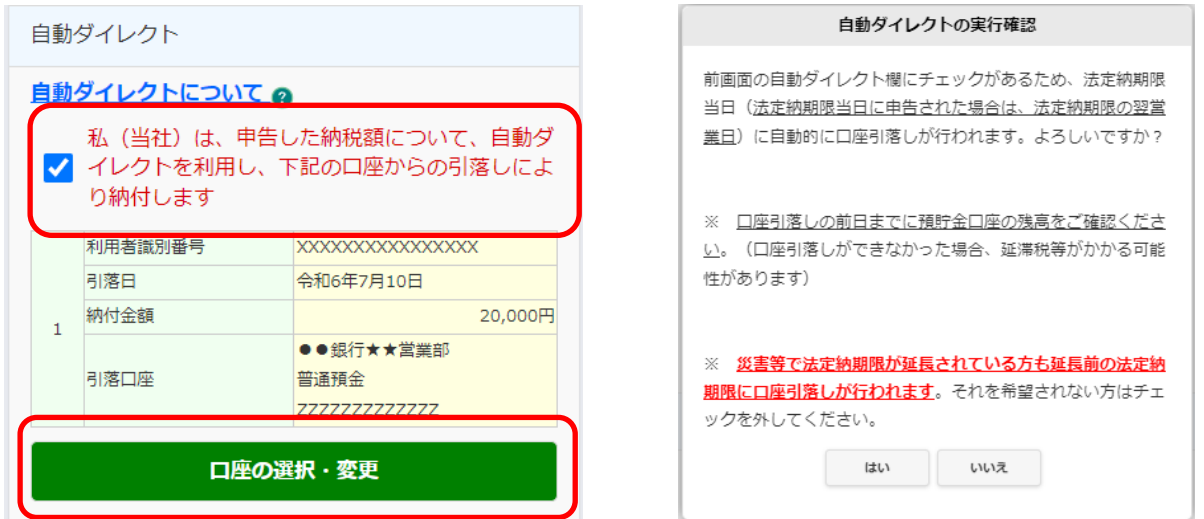

引落口座の選択

○ 利用者がダイレクト納付口座を複数登録している場 合、「口座の選択・変更」ボタンをタップすると、「引落 口座の選択」画面に遷移します。 引落口座の選択画面では他のダイレクト納付口座を選

択して、引落口座を変更することが可能です。

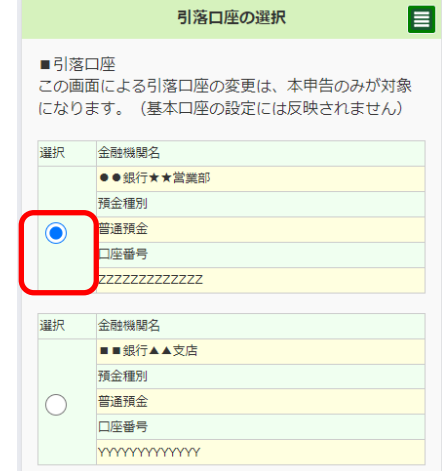

### (5) 所得税及び消費税の申請・届出を行う方

トップ画面

○ トップ画面を表示し、 申請·納付手続を行うを タップします。

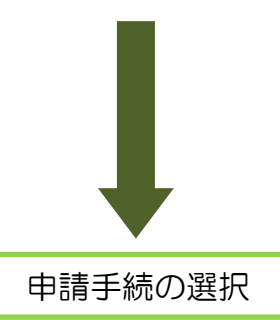

- 所得税及び消費税の申請・届出を行うの中から作 成する申請・届出をタップしてください。
	- ※ e-Taxソフト(WEB版)で作成可能な申請・届出 書については「(参考6)申請可能な所得税及び消 費税(個人)の申請・届出書一覧」(P.90)を参 照してください。
	- ※ 以降の画面は「所得税の青色申告承認申請」を 作成する場合の例です。

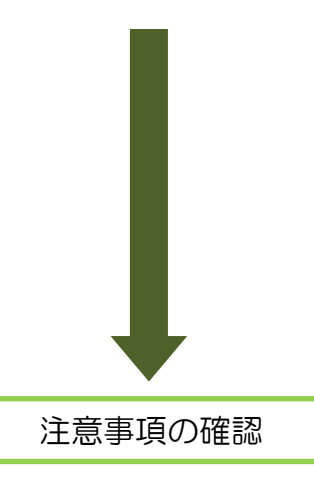

○ 申請書の入力画面に申請上の注意事項が表示され ていますので、注意事項をご確認の上、入力に進む 場合はチェックボックスにチェックを入れてくださ  $\mathsf{U}\mathsf{I}\circ$ 

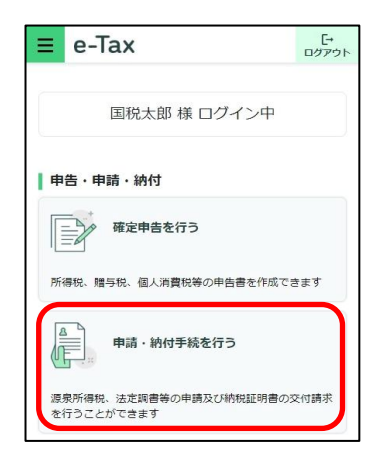

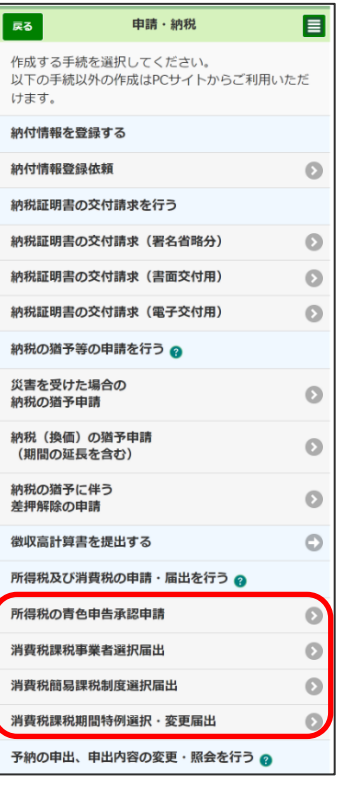

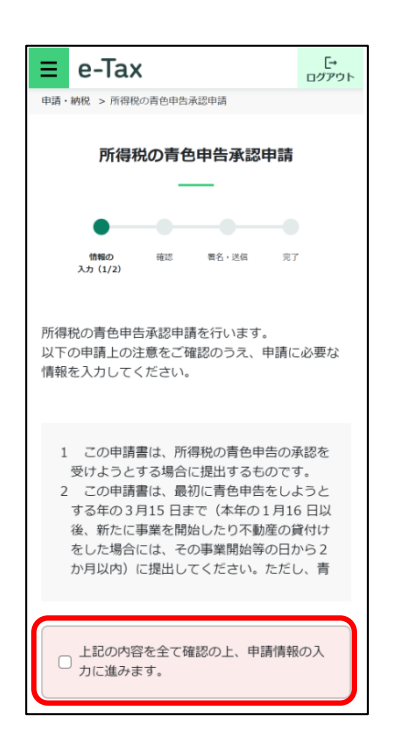

申請基本情報の確認

○ 利用者情報に登録されている氏名・納税地等が表 示されます。

登録内容をご確認いただき、変更等がある場合は 申請基本情報を変更するをタップして変更してくだ さい。

- ※ 各項目について入力後に変更を保存するをタッ プすると、基本情報が変更されます。
- ※ 変更しない場合は変更をやめるをタップしてく ださい。

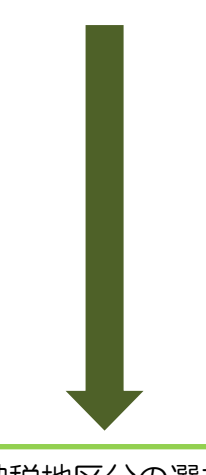

中請基本情報 変更がある場合は、「申請基本情報を変更する」ボ スティッシック (情報を入力した後、「変更を保存す る」ボタンを押してください。 氏名 国税 太郎 (コクゼイ タロウ) 生年月日 1975年5月5日 **職業(事業内容)** 屋号・雅号 屋号 (ヤゴウ) 納税地 〒100-0001 東京都千代田区千代田1丁目1番 電話番号 0471-99-6666 <br>申請基本情報を変更する

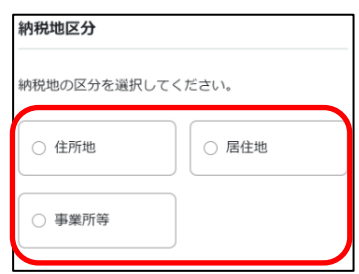

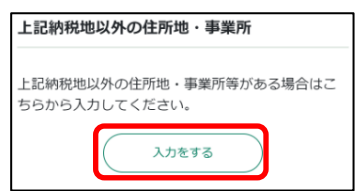

納税地区分の選択

○ 納税地の区分について、該当する項目をタップし て選択してください。

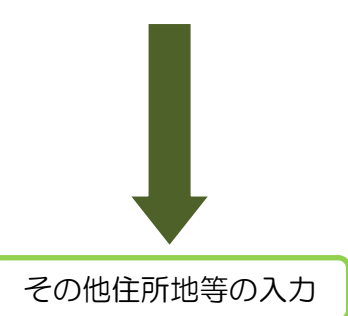

- 基本情報に表示されている納税地以外の住所地又 は事業所等がある場合にはスカするをタップして入 力してください。
	- ※ 入力しない場合は、入力をやめるをタップして ください。

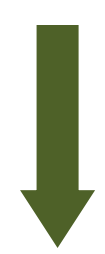

提出先税務署の選択

- 利用者情報に登録済みの所轄税務署が初期表示さ れます。内容を確認の上、必要に応じて変更を行っ てください。
	- ※ 申請基本情報の納税地を変更した場合は、変更 後の所轄税務署が初期表示されます。

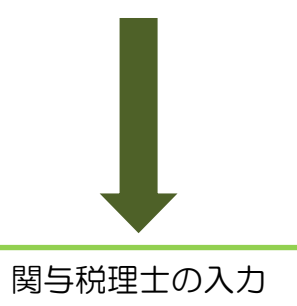

- 関与税理士がある場合には、入力するをタップし て入力してください。
	- ※ 入力しない場合は、入力をやめるをタップして ください。

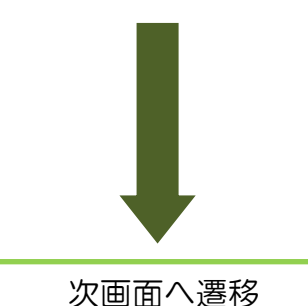

- 上記項目について、必須項目の入力が完了すると 次へが緑色になりタップできるようになりますので、 次へをタップして次画面へ遷移してください。 ※ 次へが灰色のままでタップできない場合、未入
	- 力の項目がありますので、入力してください。
	- ※ 末完了項目が〇個ありますをタップすると、該 の項目へ移動します。
	- ※ 入力箇所がピンク色のものは必須項目ですので、 必ず入力してください。

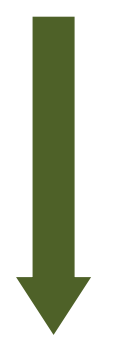

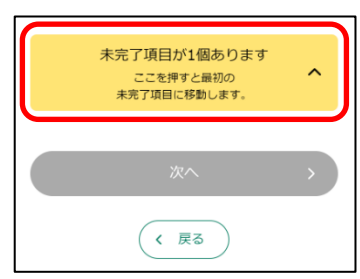

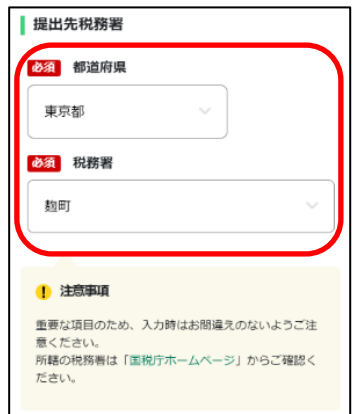

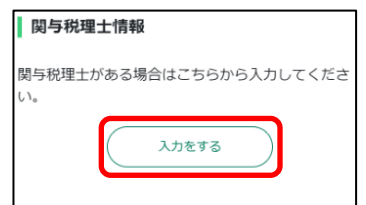

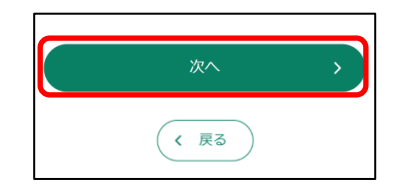

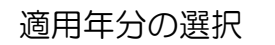

○ 入力項目をタップすると、プルダウンで年分が表 示されます。青色申告での所得税の申告を希望する 年分を選択してください。

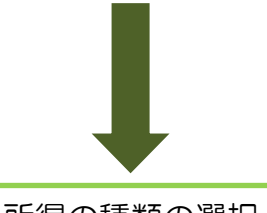

所得の種類の選択

- 該当する所得の種類をタップして、チェックボッ クスにチェックを入れてください。
	- ※ 複数の種類がある場合は、複数選択してくださ い。

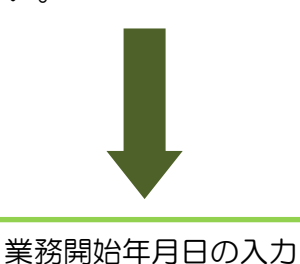

- 適用開始年の1月16日以後新たに業務を開始し た場合には、入力項目をタップしてカレンダーから 業務開始日を選択してください。
	- ※ 誤って入力した場合はカレンダーのリセットを タップしてください。

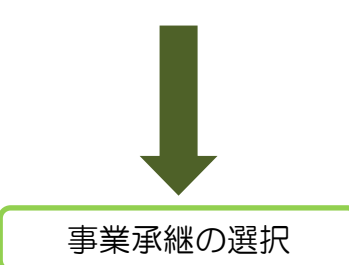

○ 相続により事業の承継があった場合は、有りをタ ップしてください。相続開始年月日の入力欄が表示 されるので、入力してください。

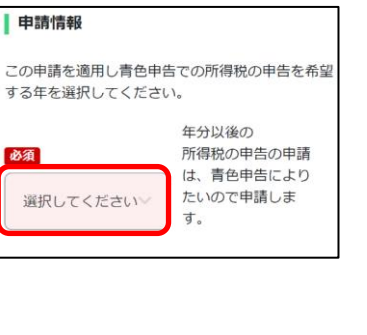

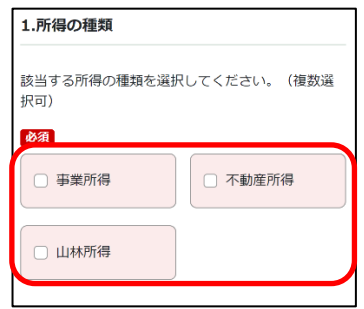

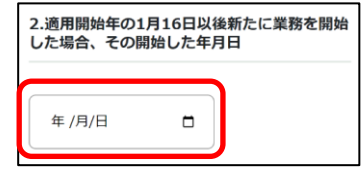

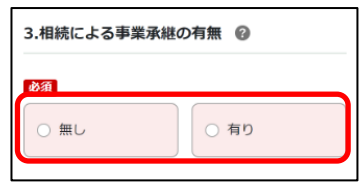

該当しない場合は、無しをタップしてください。

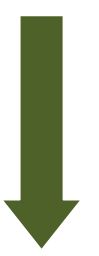

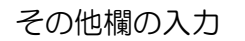

○ いままでに青色承認の取消しを受けたこと又は取 りやめをしたことがある場合には、入力項目をタッ プして記載例に従い入力してください。

○ これで、申請書情報の入力は完了です。次へをタ

※ 未入力項目がある場合には次へがタップできま せんので、未入力項目が○個ありますをタップし て、未入力となっている項目について入力してく

ップして次の画面へ進んでください。

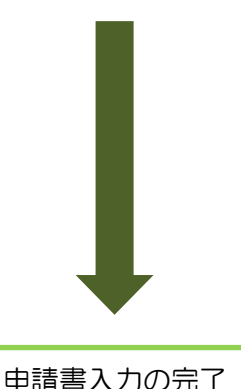

- .............<br>青色申告承認の取消しの通知を受けた日 : 令和○年 **ROBO** 年O月O日 自由記入  $0/200$ く 戻る

※いままでに青色承認の取消しを受けたこと又は取 りやめをしたことがある場合には、以下の例に従い

「その他」欄へ入力してください。

4.その他

(記載例)

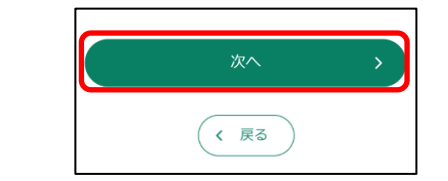

- ださい。 申請書の確認
- 申請者情報及び入力した申請書の内容が表示され ます。内容についてご確認いただき、間違いがなけ れば次へをタップして次へ進んでください。

修正が必要な場合は、修正する項目の修正するを タップしてください。該当の項目の入力画面に戻る ので、修正を行ってください。

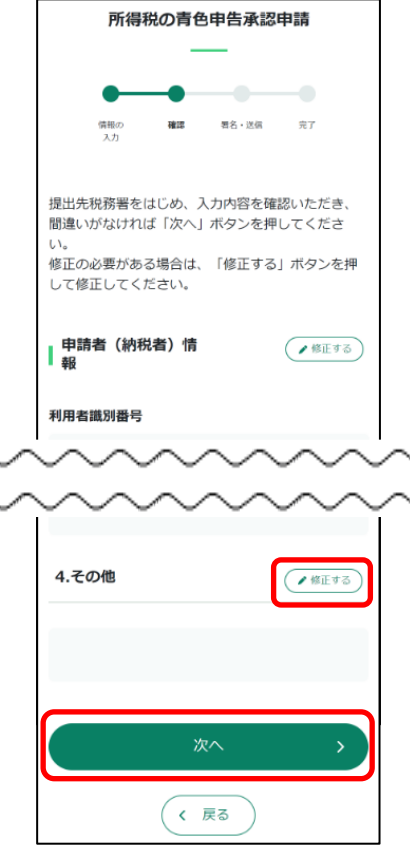

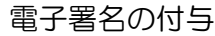

- この端末を利用を選択し、e-Taxに登録した 電子証明書を利用して電子署名を付与してください。 ※ e-Tax(WEB版)にマイナンバーカードまたは スマホ用電子証明書でログインし、本人確認がお済み の場合、電子署名の付与は不要のため、電子署名の付与 の画面は表示されません。 ※ 署名の付与が完了すると電子署名件数が更新さ れます。 電子署名件数  $0(4)$ ※複数の署名を付与する場合は、繰り返し電子署名 の付与を行ってください。 -<br>署名をすべて削除する
- 申請書の送信を行います。送信した際の受信通知 の格納先を指定して、送信するをタップしてくださ  $U_{\alpha}$

新しいウィンドウが開くので、送信する場合は はいを、やめる場合はいいえをタップしてください。

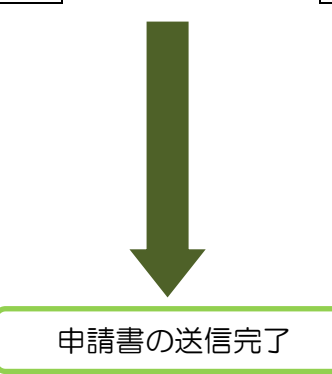

申請書の送信

○ 送信完了画面が表示されます。送信結果の確認を タップして正常に受付けられたか、送信結果を確認 してください。

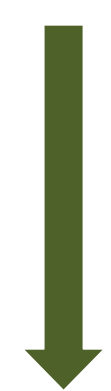

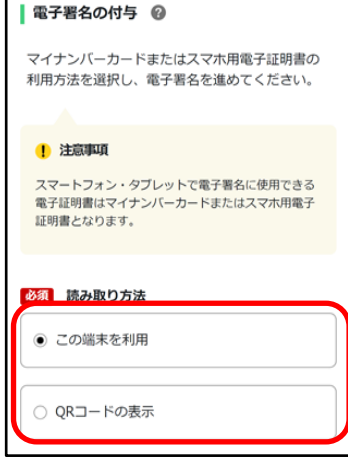

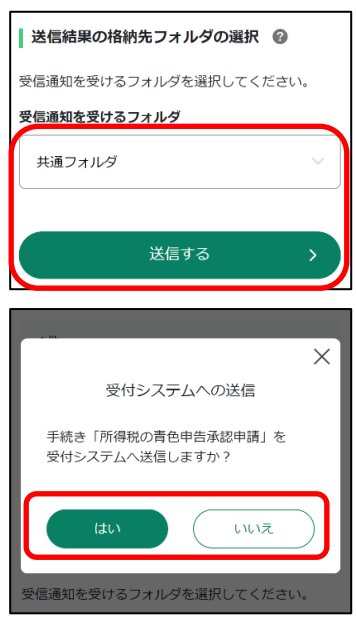

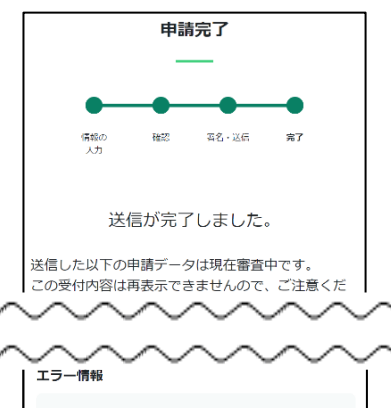

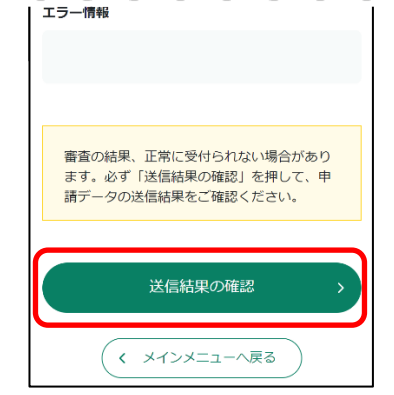

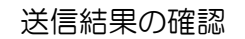

○ 受信通知が表示されますので、送信したデータが 正常に受付けられているか確認してください。

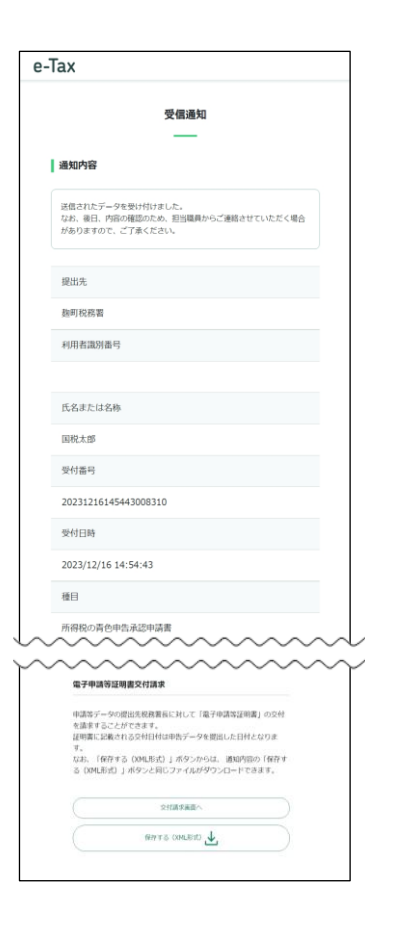

# (参考6)申請可能な所得税及び消費税(個人)の申請・届出書一覧

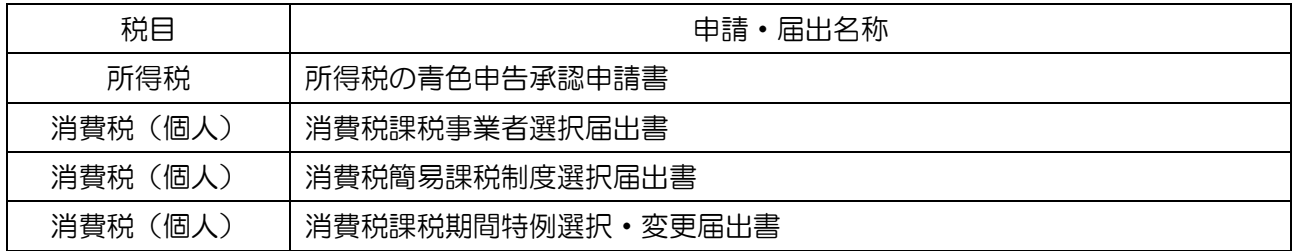

(6) ダイレクト納付を利用した予納の申出を行う方 ○ トップ画面を表示し、申請·納付手続を行うを タップします。 ○ ダイレクト納付を利用した予納の申出をタップ し、新しく予納の申出を行うをタップします。 ○ 利用者情報に登録済みの所轄税務署が初期表示 されますので、内容を確認の上、必要に応じて変 更を行ってください。 提出先が表示されましたら次へをタップします。 トップ画面 提出先の確認・確定 納税手続の選択

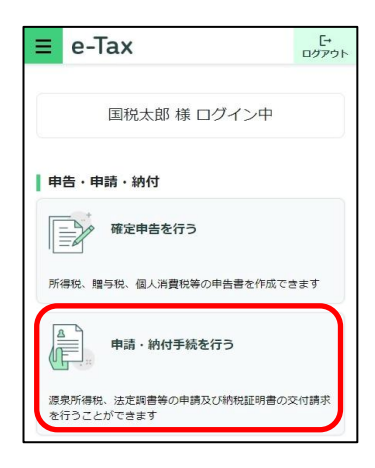

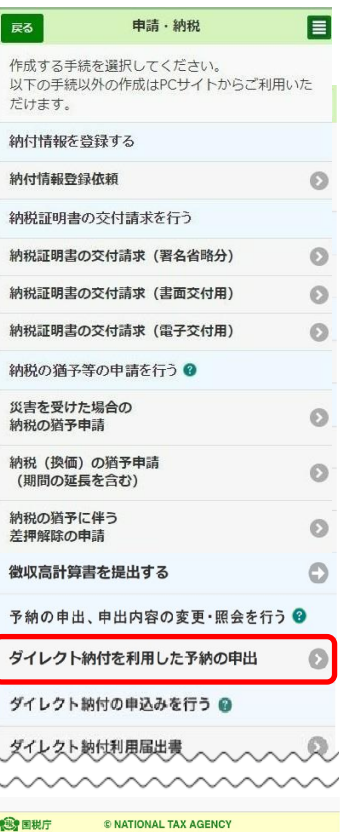

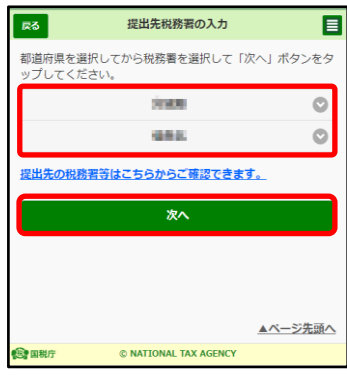

#### 内容の作成

○ 予納の申出内容を入力します。この画面では、 予納を行う税目や課税期間などを入力します。 なお、下記の税目は課税期間が同一の場合に 限り、2税目まで登録可能となっておりますので、 2税目を登録する場合には、※2をご参照ください。 ・申告所得税及復興特別所得税と消費税及地方消費税 ・法人税及地方法人税と消費税及地方消費税 入力が完了しましたら次へをタップしてください。

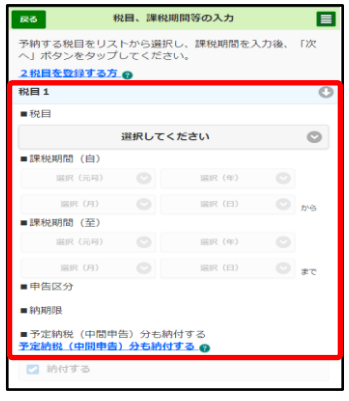

- ※1 「予定納税(中間申告)分も納付する」で「納付する」を選択すると、予納金 額について、確定申告で納付する税額だけでなく、予定納税や中間申告分につい ても納付することができます(予納金額の引落し後、予定納税や中間申告分の税 額について、税務署で収納処理を行います。)。初期表示は「納付する」ですが、 変更可能です。
- ※2 2税目を登録する場合には、税目1と同様に、 税目、課税期間を入力します。

なお、2税目登録した場合の優先税目は次のと おりとなり、それぞれの優先税目が初期表示され、 法人の方については変更が可能です。

- ・個人の方:所得税及復興特別税(変更不可)
- ・法人の方:消費税及地方消費税(変更可能)

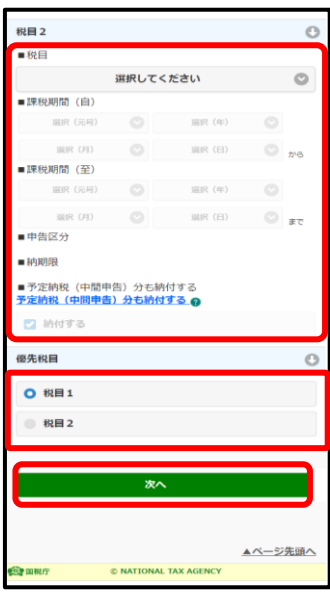

○ 予納情報の入力を行います。

1つの予納の申出に対して、最大48回の予納日を 登録することが可能です(初期表示では6回分の入力 欄が表示されていますので、7回目以降の予納日を登 録する場合は、予納情報の追加をタップして入力欄を 追加してください。)。

各予納情報欄の>をタップし、予納日や予納金額を 入力します。

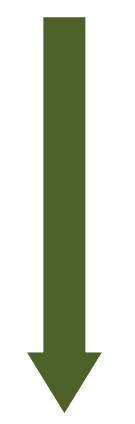

○ 予納日·予納金額を入力し、日落口座の選択を タップします。

なお、引落口座を複数登録していない場合には、 登録済みの引落口座が初期表示されますので、入力 内容に誤りがなければ、OKをタップします(この 場合、引落口座の選択は非活性となり、タップでき ません。)。

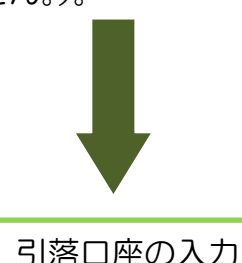

○ ダイレクト納付の利用が可能な引落口座が表示

されますので、希望する口座を選択し、選択を タップします。

引落口座の選択後、上記「予納情報の入力」画面 に戻りますので、入力内容に誤りがなければ、OK をタップします。

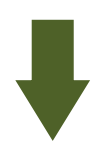

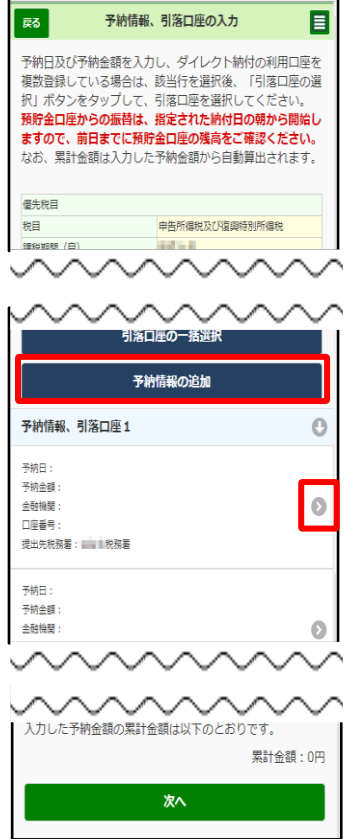

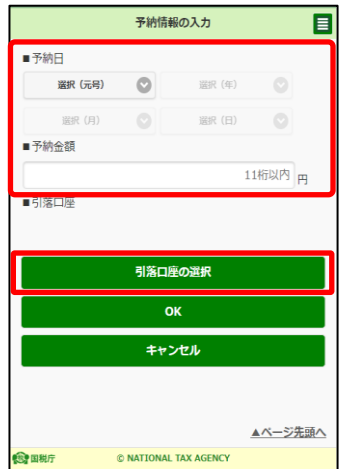

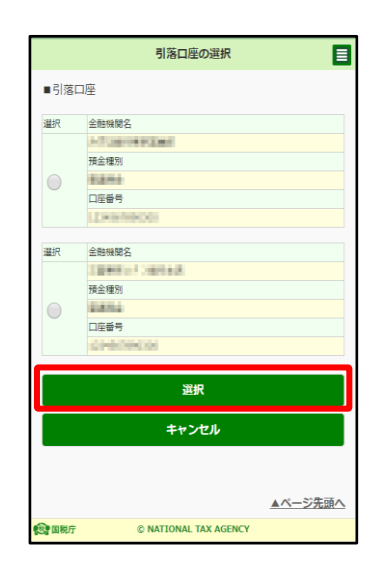

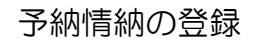

○ すべての予納日における入力が終わったら、 次へをタップします。

なお、引落口座を複数登録している場合は、 当画面において、引落口座の一括選択をタップ することで、引落口座を一括で選択することも 可能です。

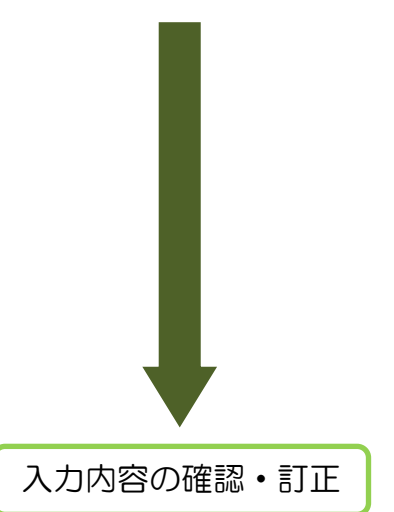

- 前頁までに入力した内容が表示されますので、 内容を確認の上、予納情報の登録をタップします。 入力内容の訂正を行う場合は、変更する内容に 応じて、提出先税務署の訂正や税目、課税期間等 の訂正などをタップします。
	- ※ 予納情報の確認・訂正欄では、入力済の予納 情報が全て表示されます。

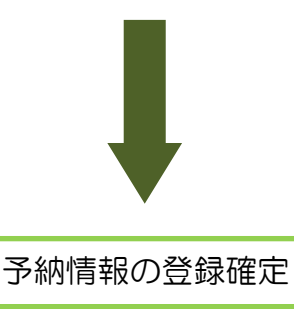

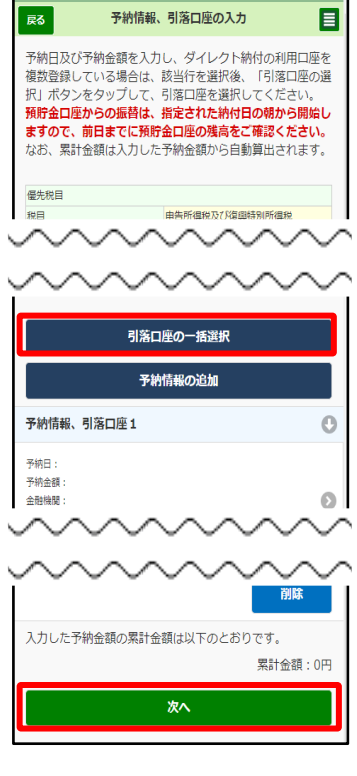

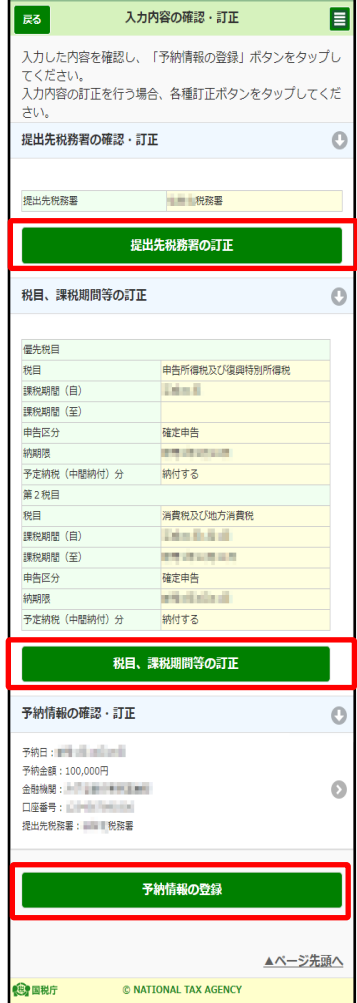

予納情報の登録結果

○ 以上で予納情報の登録が完了しました。メニュー |画面へ|をタップすると、「予納の申出を行う」画面へ 戻ります。

なお、予納日の追加や引落口座の変更など、登録 した予納情報を変更する場合は、予納の申出を行う 画面の「予納の申出内容の変更(照会)を行う」か ら行うことができます(P.97以降をご参照くださ い。)。

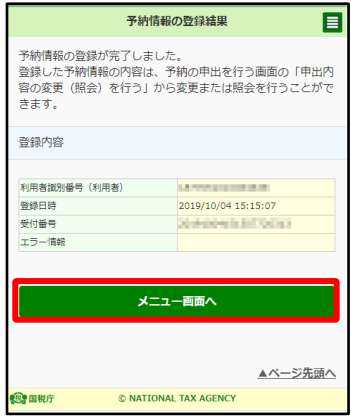

## (参考6)予納の申出ができる税目及び期間について

○ 予納の申出ができる税目の入力について

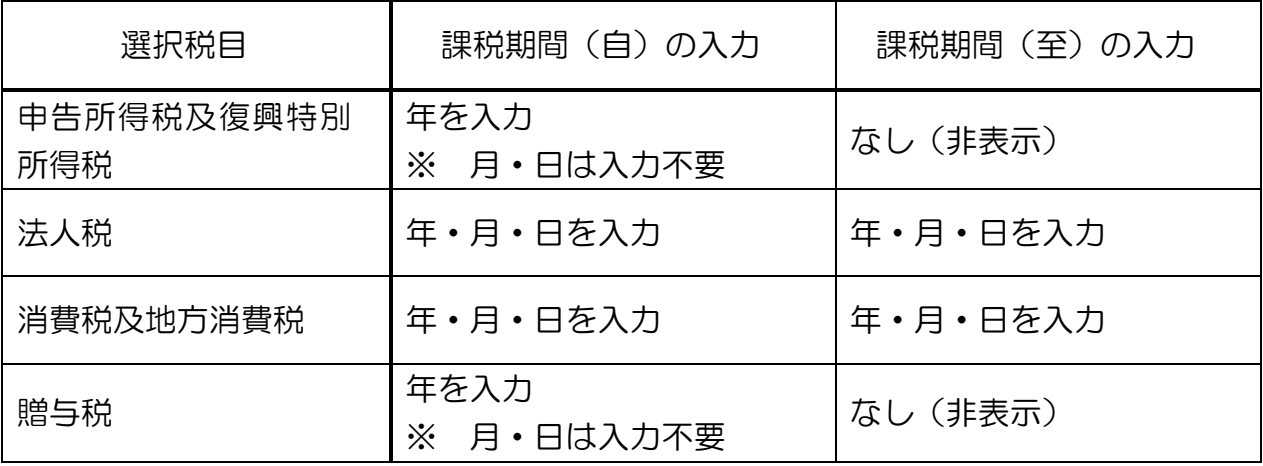

※ 贈与税は他の税目と一緒に登録することはできません。

- ※ 法人税を登録すると、地方法人税も登録したことになります(地方法人税のみの登録はで きません)。
- 予納の申出が可能な期間について 対象税目の課税期間中のみ新規登録、変更が可能です。
	- 例) 令和6年分の申告所得税及復興特別所得税と消費税及地方消費税の予納の 申出を登録する場合

 令和6年1月1日~12月31日が課税期間ですので、この期間内でのみ可 能です。

上記期間を過ぎると、登録済の予納情報の照会のみ行うことができます。

### (参考7)税理士の方が代理で予納の申出を登録する場合

予納対象者の選択

○ 税理士の方がログインした場合、P.91 で新しく 予納の申出を行うをタップした後、本画面が表示さ れます。

納税者の代理で予納の申出を行う場合は「納税者の 代理で予納の申出を行う」を選択し、税理士の方自身 の予納の申出を登録する場合は「税理士本人の予納の 申出を行う」を選択します(「税理士本人の予納の申出 を行う」を選択した場合、「納税者情報の入力」欄が 非活性となり、入力することができません。)。

なお、本画面以降の登録方法などは納税者の方が 登録する場合と同様です。

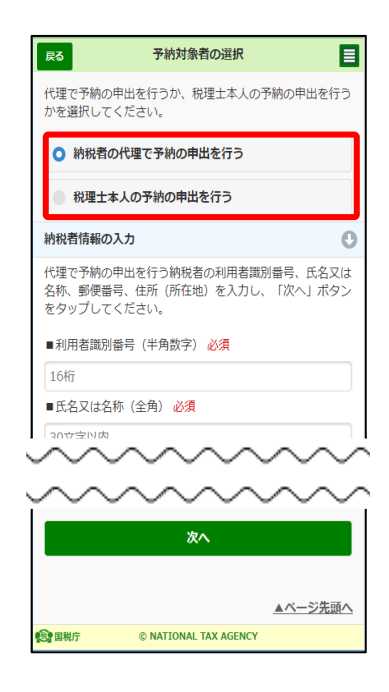

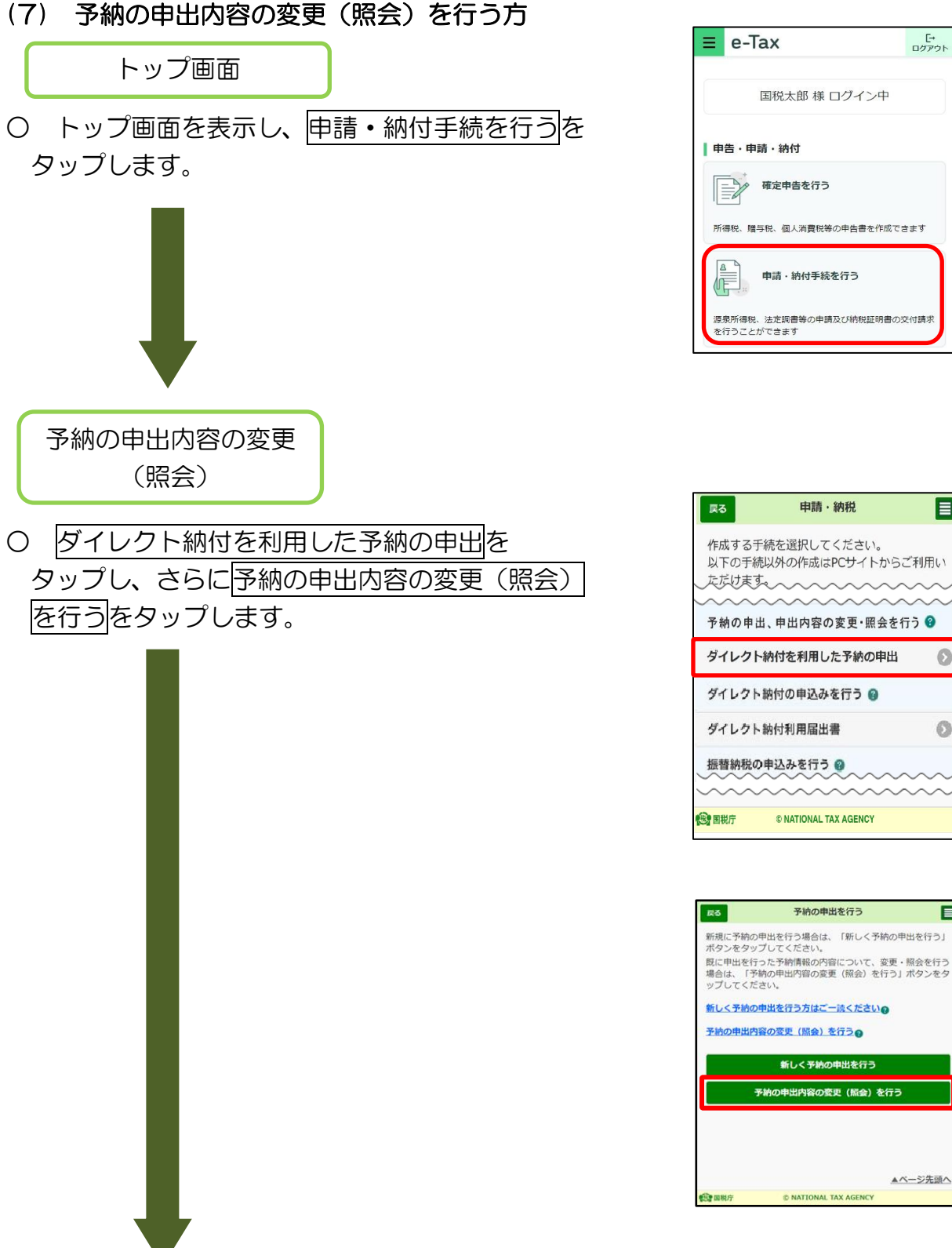

# 源泉所得税、法定調書等の申請及び納税証明書の交付請求 目 以下の手続以外の作成はPCサイトからご利用い mmmmm 予納の申出、申出内容の変更・照会を行う ◎

 $\circ$ 

 $\circ$ 

 $\overline{p}$ 

#### 予納情報の選択

○ 登録済の予納情報が表示されますので、変更 (照会)を行う予納情報をタップします。 ※ 画面は、2つの予納情報がある場合です。

平田麻みのア帝5周報が致ホされています。<br>変更・照会を行う予納の申出を選択してください。<br><mark>予納の申出の選択について⊗</mark> 申出済みの予納情報 選択 **登録日時:2** エルー : 1111, 12, 11 受付番号: 2000年11月11日 <sub>120</sub>1日<br>優先税目 懂无税目<br>税目:消費税及地方消費税<br>課税期間: 第2税目 税目: 課税期間 |<br>|登録日時 : 2019/10/04 15:15:07<br>|氏名または名称 : || **受付番号: Illustrate in the most** 優先税目 <sub>客だの</sub>由<br>- 税目:中告所得税及復興特別所得税 課税期間: 11 - 1 第2税目 - - - - --<br>- 税目:消費税及地方消費税 、<br>課税期間: THE ST ST ST ST ST ST ST ST ▲ページ先頭へ © NATIONAL TAX AGENCY **SPERT** 

予納の申出の選択

申出済みの予納情報が表示されています。

 $\overline{\mathbf{a}}$ 

國

- 國 予納の申出の選択 目 ー<br>申出済みの予納情報が表示されています。<br>変更・照会を行う予納の申出を選択してください。<br><mark>予納の申出の選択について●</mark> П ー<br>予納対象者の絞込 申出済みの予納情報 選択 图组只装 · 2010/02/08 15:41-30 登録日時:2019/02/08 15:41:39<br>氏名または名称:<br>受付番号:<br>利用者識別番号: 優先税目 ■2000日<br>- 税目:消費税及地方消費税 税目 課税期間: 登録日時: 2019/10/04 15:15:07 氏名または名称: 第二十二 氏名または名称:<br>受付番号:<br>利用者識別番号:<br>個先税目<br>税目:申告所得税及違與特別所得税 課税期間: 第2税目 。<br>税目:消費税及地方消費税<br>課税期間:
- ※ 税理士の方がログインした場合、税理士本人の 登録情報及び税理士が代理で予納の申出を行った 方の登録情報が一覧で表示されます。

予納対象者の絞込をタップすると、利用者識別 番号で絞り込むことができます。

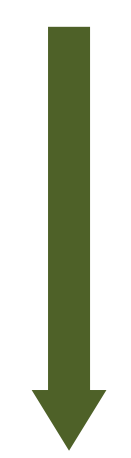

予納情報の変更

○ 選択した予納情報の内容が表示されますので、 必要に応じて変更を行います。

例えば、提出先税務署を変更する場合は、提出 先税務署の変更をタップすると、変更画面に遷移 します(予納済の場合などには、変更を行うこと ができない場合もあります。詳細はヘルプ文をご 参照ください。)。

また、予納日の追加を行う場合は、追加をタップ し、表示された入力欄に入力します。

変更の入力が終わったら予納情報の変更をタップ します(予納情報の変更をタップしないと、変更 内容が更新されません。)。

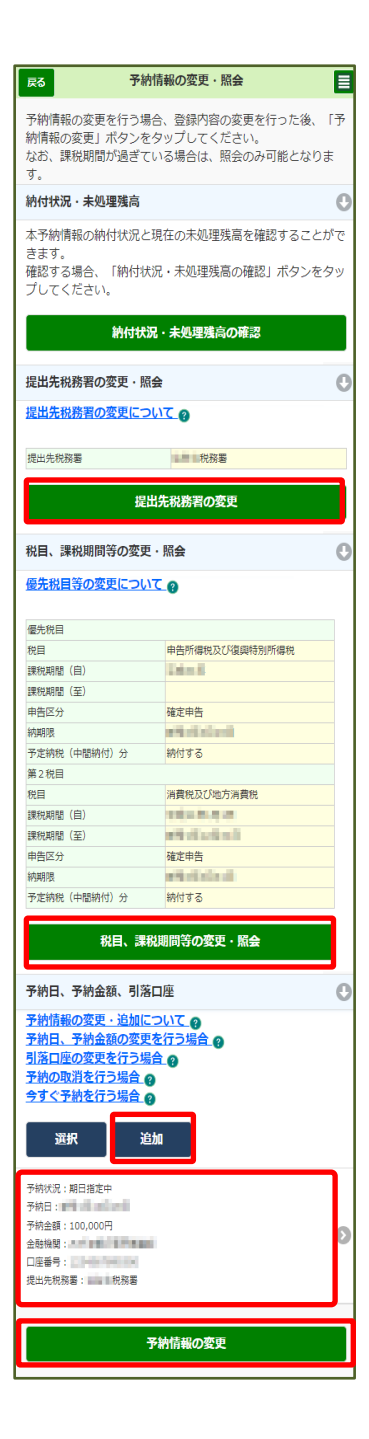

### (参考8)即時で予納を行う場合

### 今すぐ予納

○ 予納日を指定して予納(納付)する以外に、即時で予納(納付)することができま す。

「予納情報の変更・照会」画面で<mark>選択</mark>をタップする と処理選択画面がポップアッ プするとともに、予納情報の左側にチェックボックスが表示されますので、即時で予 納したい予納情報にチェックをつけ、今すぐ予納ボタンをタップします。

 ※ 今すぐ予納ボタンは、予納状況が「期日指定前」又は「エラー(再予納可)」の 予納情報についてのみ、タップすることができます。

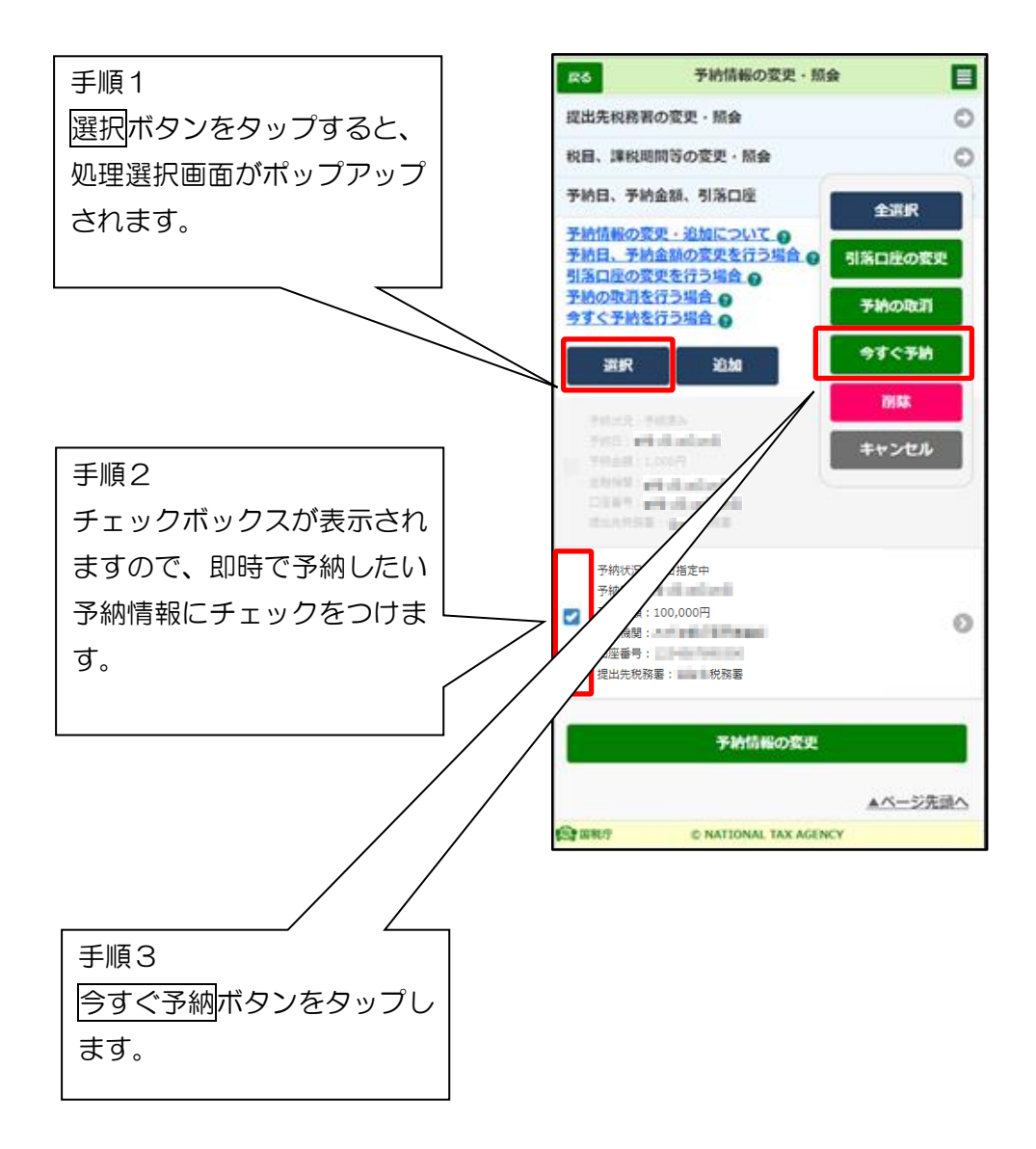

## (参考9)予納情報を削除する場合

#### 予納情報の削除

○ 登録した予納情報を削除することができます(予納状況が「期日指定前」又は「エ ラー(再予納可)」の予納情報についてのみ削除することができます。)。

「予納情報の変更・照会」画面で選択をタップする と処理選択画面がポップアッ プするとともに、予納情報の左側にチェックボックスが表示されますので、削除した 予納情報にチェックをつけ、削除ボタンをタップします。

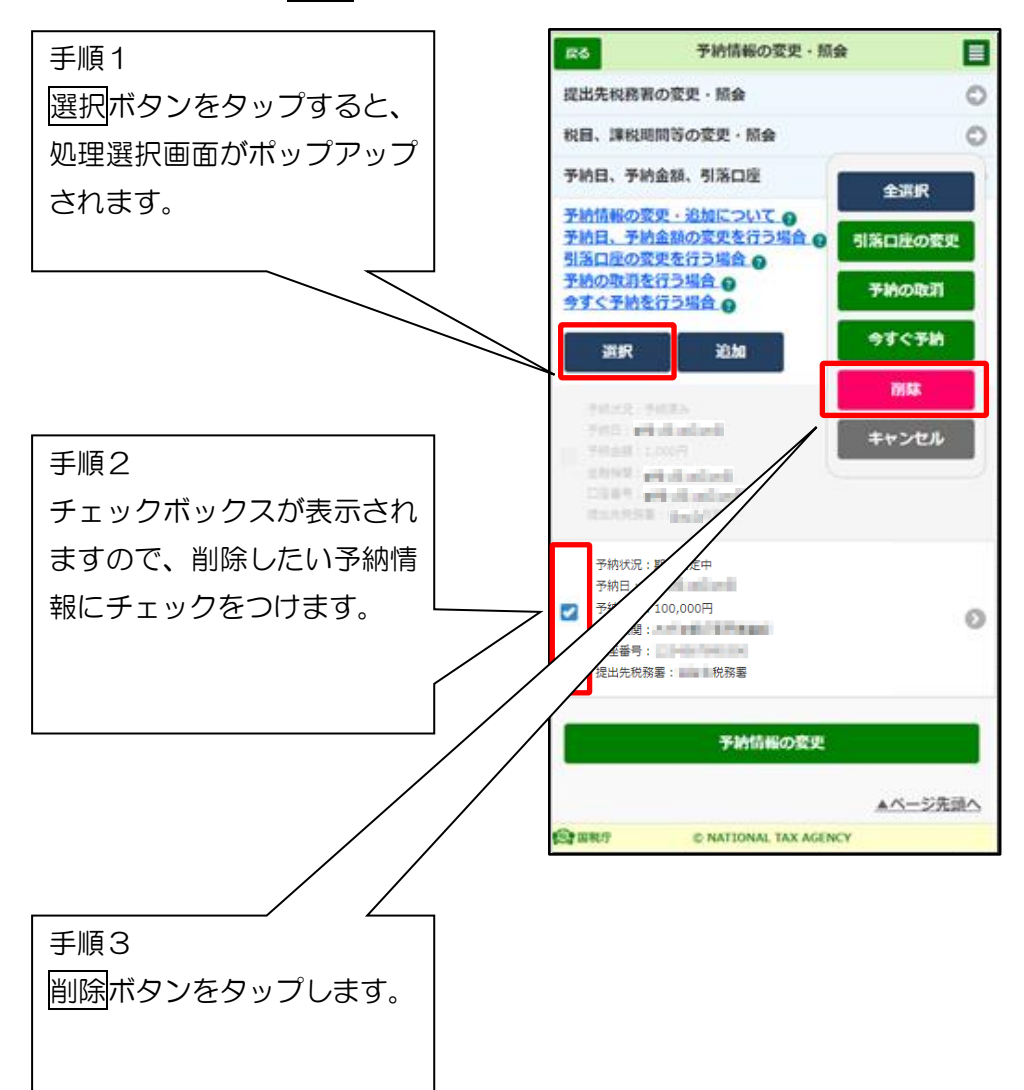

# (参考 10)予納の申出を行った場合に格納されるメッセージ

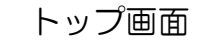

○ トップ画面を表示し、お知らせ・受信通知 をタップします。 る。 る。

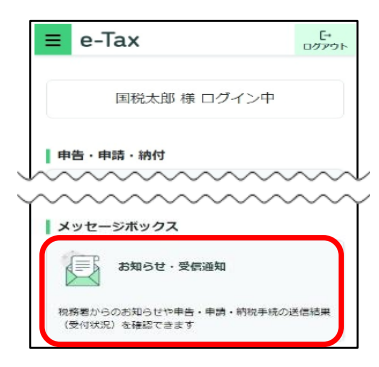

【予納完了通知】 ○ 予納日に正常に予納金額の引落 しが行われた場合に格納されます。

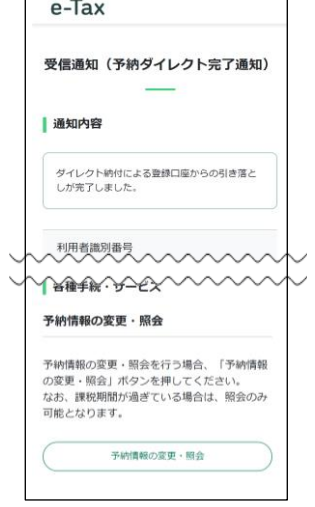

【予納取消通知】 ○ 予納日の取消しを行っ た場合に格納されます。

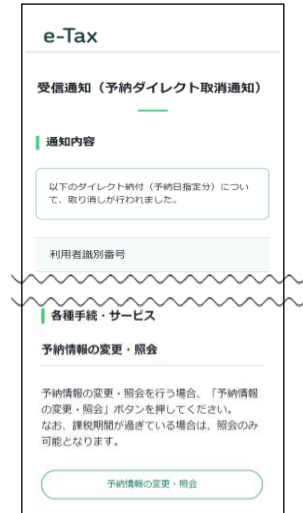

【予納エラー通知】 ○ 予納日に正常に予納金額の引落し が行われなかった場合に格納されます。

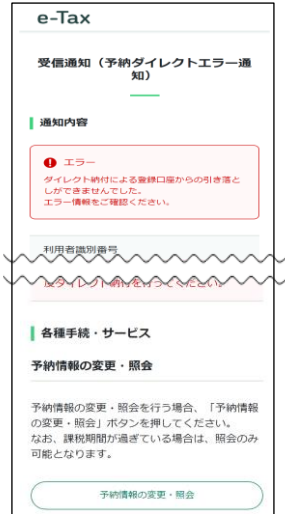

【予納日到来のお知らせ】

○ 予納日が到来することを事前に通知するものです。 おおむね毎週水曜日に、翌週中に予納日が到来する予納 情報をお知らせします(お知らせ日の直前で予納情報の 登録や変更が行われた場合などを除きます)。

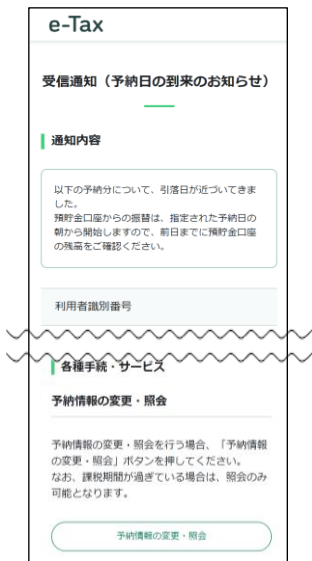